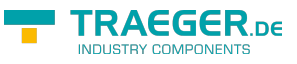

## S7 OPC-UA Server **TRAEGER.DE INDUSTRY COMPONENTS**

Version 1.36

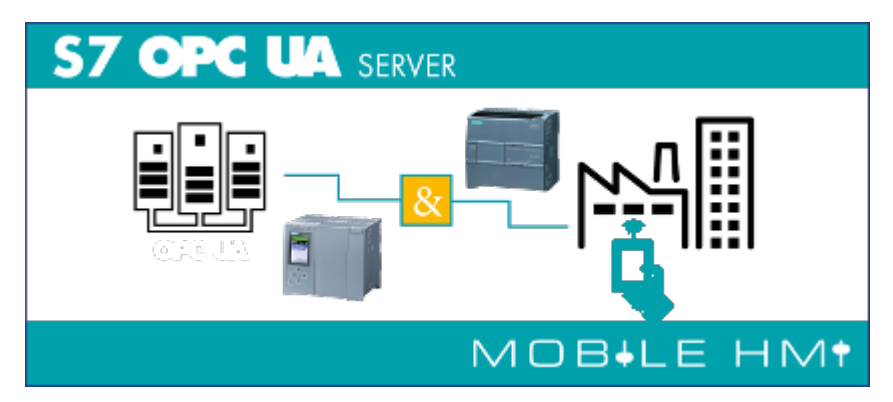

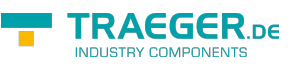

# <span id="page-1-0"></span>SPS-Typen

- S7-1500
- S7-1200
- S7-300/400 mit TCP/IP on Board / PN oder CP 343-x/443-x
- S7-300/400 MPI/Profibus mit S7-LAN
- Win AC RTX
- S7-200 mit CP 243-1
- S7-Soft-PLC
- SIMATIC-S5 über S5-LAN

# <span id="page-1-1"></span>Betriebssysteme

Windows

- $10$
- $\bullet$  8
- $\bullet$  7

Windows Server

- 2012 R2
- $2012$
- $•7008 R2$
- $•7008$

# <span id="page-1-2"></span>Funkionen im Überblick

- Visualisierung / Steuerung via Web-Browser / Mobilgerät (optional)
- OPC-UA-Server möglich
- Benutzerkontensteuerung
- automatische Generierung der Anzeige
- eigene Skalierungen definieren

# <span id="page-1-3"></span>Einsatzbereiche

- Visualisierung
- Steuerung
- Datenaustausch via OPC-UA

# <span id="page-1-4"></span>Installation

Starten Sie "S7 OPC UA & Mobile HMI Setup 1.0.36.0.exe". Bei der Installation wird geprüft, ob Sie die benötigten Softwarepakete installiert haben.

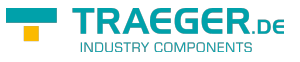

## <span id="page-2-0"></span>Deinstallation

- Systemsteuerung → Programme und Feautures → S7 OPC UA & Mobile HMI → Deinstallieren
- den Ordner, wo die Konfigurationsdaten gespeichert sind entfernen

# <span id="page-2-1"></span>SPS - Einstellungen

### <span id="page-2-2"></span>S7-300/400

Für den Zugriff auf die S7-300/400 sind keine besonderen Einstellungen zu tätigen. Es sollte nur nur IP-Adresse, Rack und Slot bekannt sein. In der Regel Rack:0, Slot:2. Slot ist die Nummer des Slots, in dem die CPU steckt.

Bei SPS direkt eingebauter Ethernet-Schnittstelle ist das Slot 1.

### <span id="page-2-3"></span>S7-1200/1500

- Diese Einstellungen gelten ab Firmwarestand **4.0** bei der S7-1200
- Im Treiber bzw. in der Software Rack=0 und Slot=1 setzen
- Datenbausteinattribute: den optimierten Baustein Zugriff deaktivieren

#### Datenbaustein\_2 [DB2]

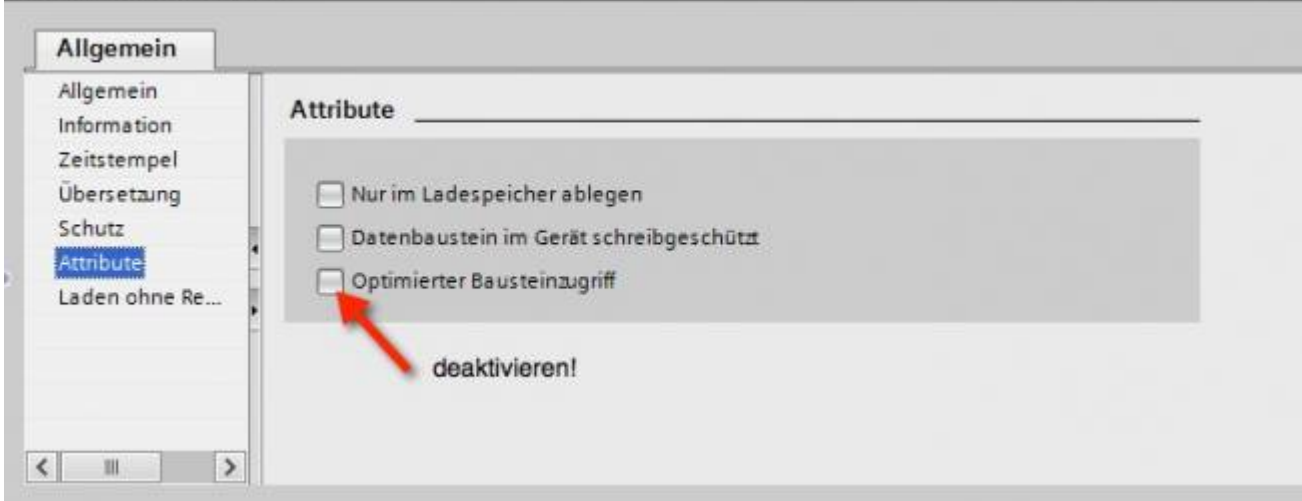

• Kommunikationseinstellung: PUT/GET-Zugriff aktivieren. Wie das geht, sehen Sie hier (Snapshot aus TIA-Portal).

TRAEGER.DE Söllnerstr. 9 . 92637 Weiden . [info@traeger.de](mailto:info@traeger.de?subject=S7 OPC-UA Server) . +49 (0)961 48 23 0 0

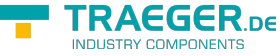

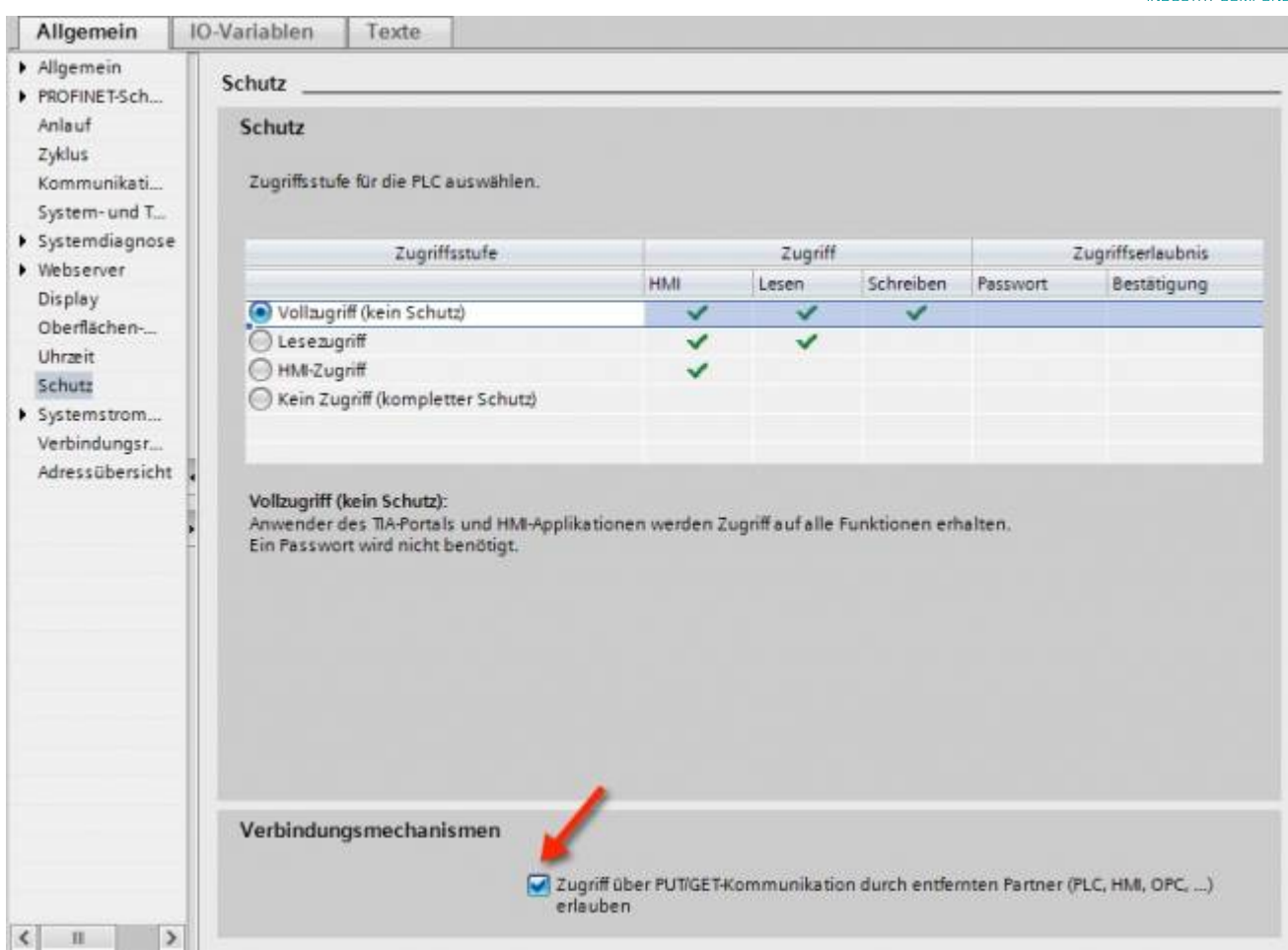

### <span id="page-3-0"></span>S7-1200 bis Version 4.xx

- Wechseln Sie in die Netzsicht
- Fügen Sie z.B. ein PC-System mit einem Port hinzu Tragen Sie die IP-Adresse Ihres Systems ein
- Mit Rechtsklick auf die S7-1200 legen Sie eine neue S7-Verbindung an

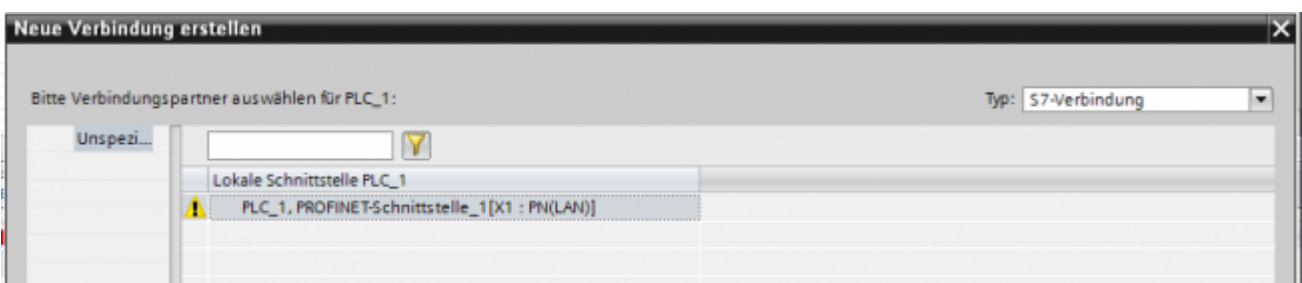

- Nach dem Klick auf Hinzufügen und Schließen sehen Sie eine undefinierte Verbindung
- Stellen Sie unter Allgemein die Partner-IP-Adresse ein
- Klicken Sie auf diese Verbindung (Eigenschaften)
- Unter Adressdetails sehen Sie folgende Eingabemaske

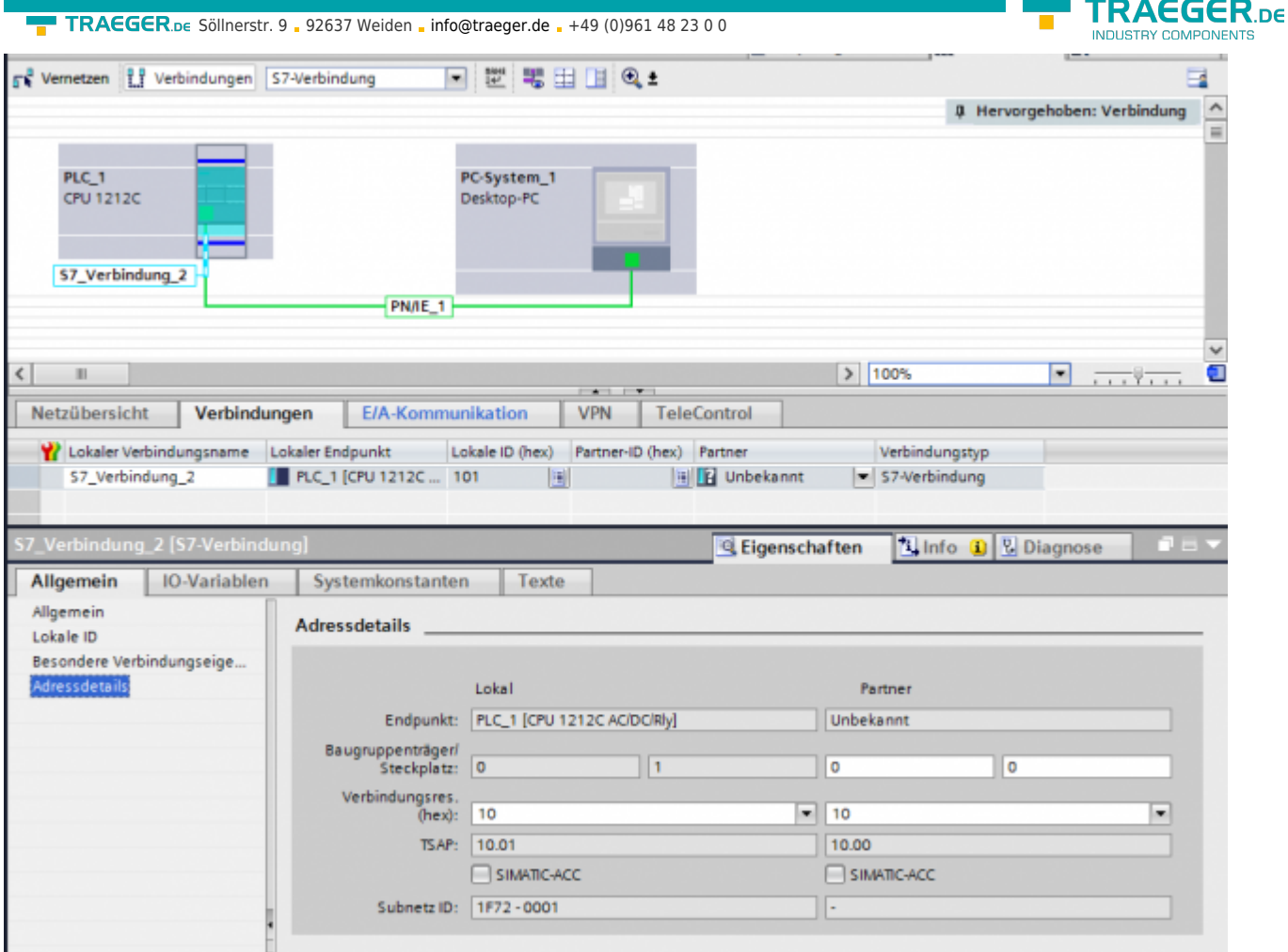

- Wählen Sie die gewünschten TSAPs (Verbindungsres (hex)) für den Lokal und Partner aus **Achtung**: Verwenden Sie nicht den Partner-TSAP 03, da hier der passive Modus nicht einstellbar ist
- Unter Besondere Verbindungseigenschaften deaktivieren Sie Aktiver Verbindugsaufbau

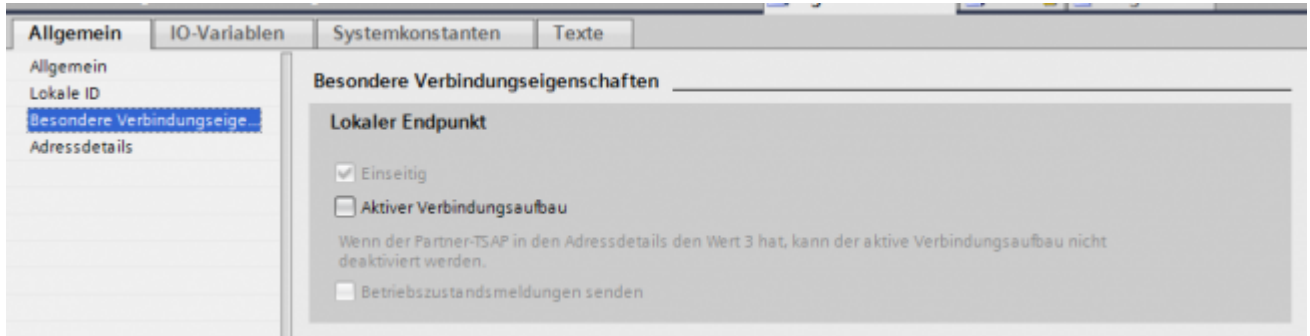

Das Projekt übersetzen und bei keinem Fehler übertragen

Wenn Sie nun die eingestellten LocalTSAP und RemoteTSAP verwenden, sollten Sie auf die Daten zugreifen können

### <span id="page-4-0"></span>LOGO!

1. Stellen Sie über die Logo!Soft Comfort die IP-Adresse der SPS ein:

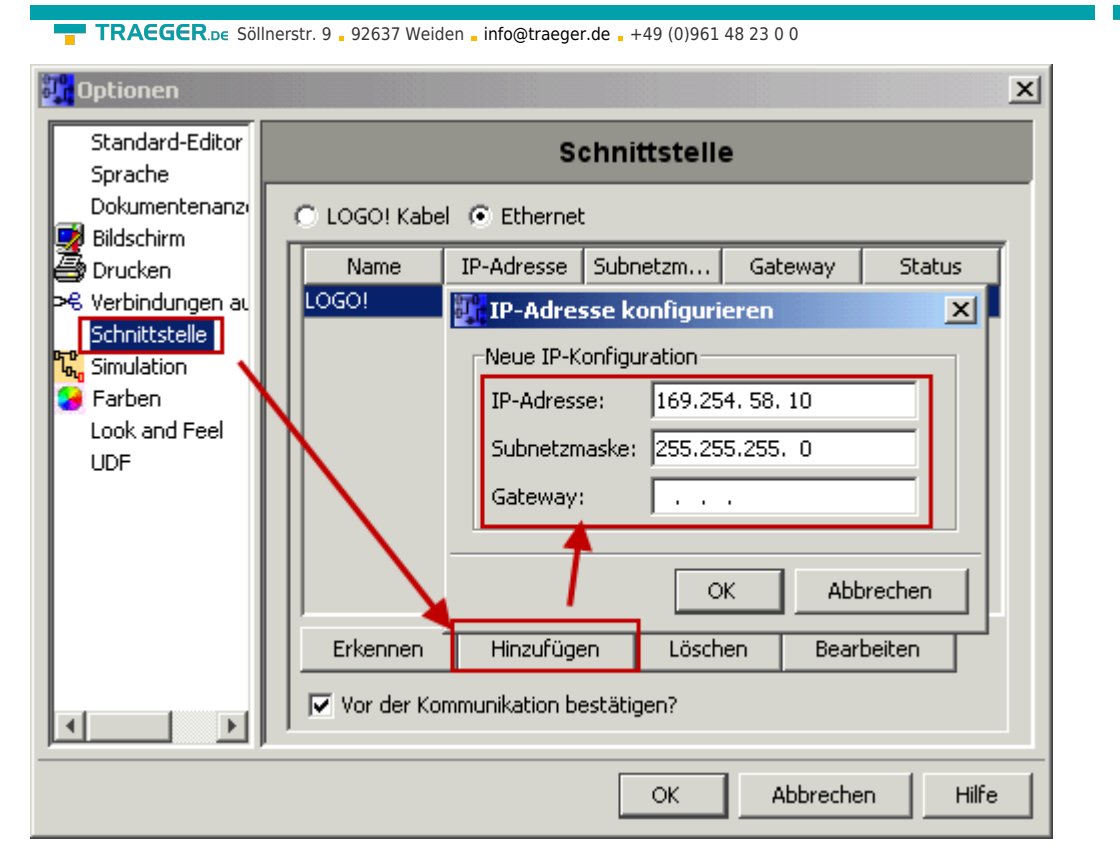

2. Konfigurieren Sie die Logo!-SPS so, dass Verbindungen von einem HMI-Gerät angenommen werden. Gehen Sie dazu auch "Extras→Ethernetverbindungen" und fügen dann eine neue Verbindung hinzu.

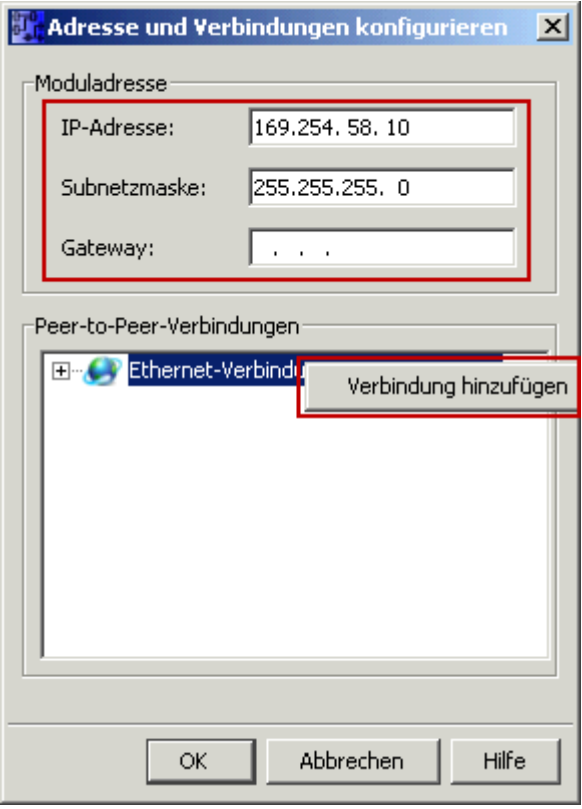

3. Machen Sie einen Doppelklick auf die neu angelegte Verbindung, um in die Eigenschaften zu gelangen.

TRAEGER DE

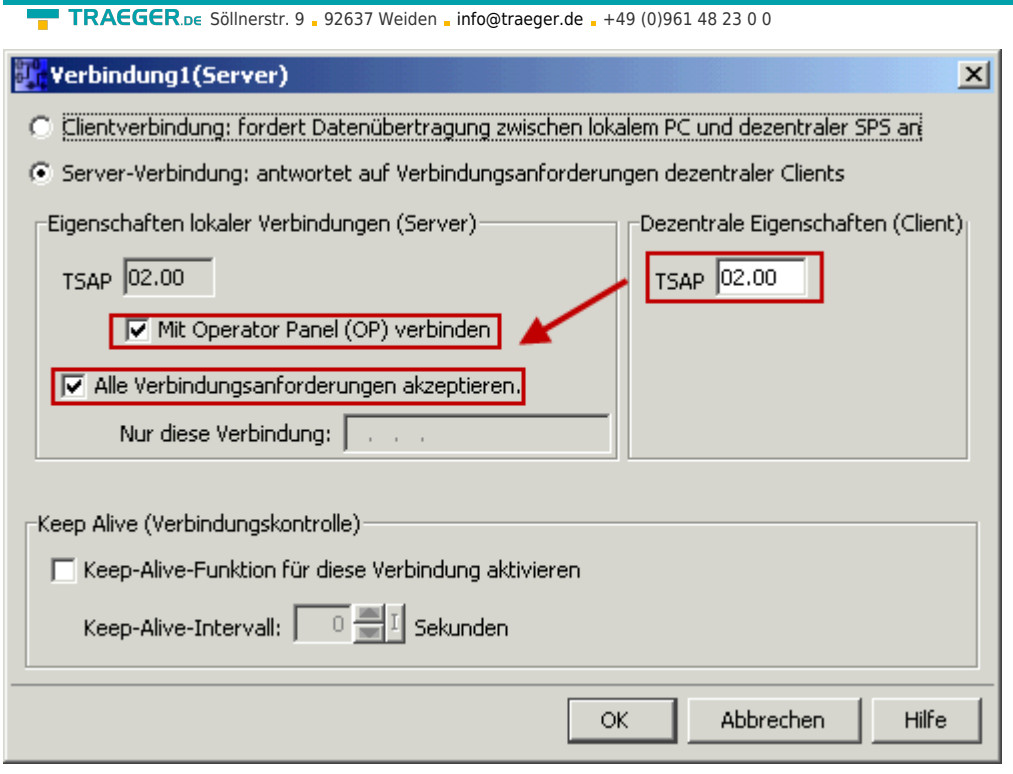

Wählen Sie: - Server-Verbindung - lokaler TSAP: 02.00 - dezentraler TSAP 02.00 - alle Verbindungen akzeptieren.

Sie können auf DB1, Eingänge, Ausgänge, Merker, Zähler und Timer mit IP-S7-LINK zugreifen. Legen Sie nun über "Extras→Parameter-VM-Zuordnung" die Variablen fest, die in den DB1 übertragen werden sollen.

**TRAEGER** DE

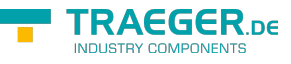

### **WinCC (TIA-Portal) Variablentabelle**

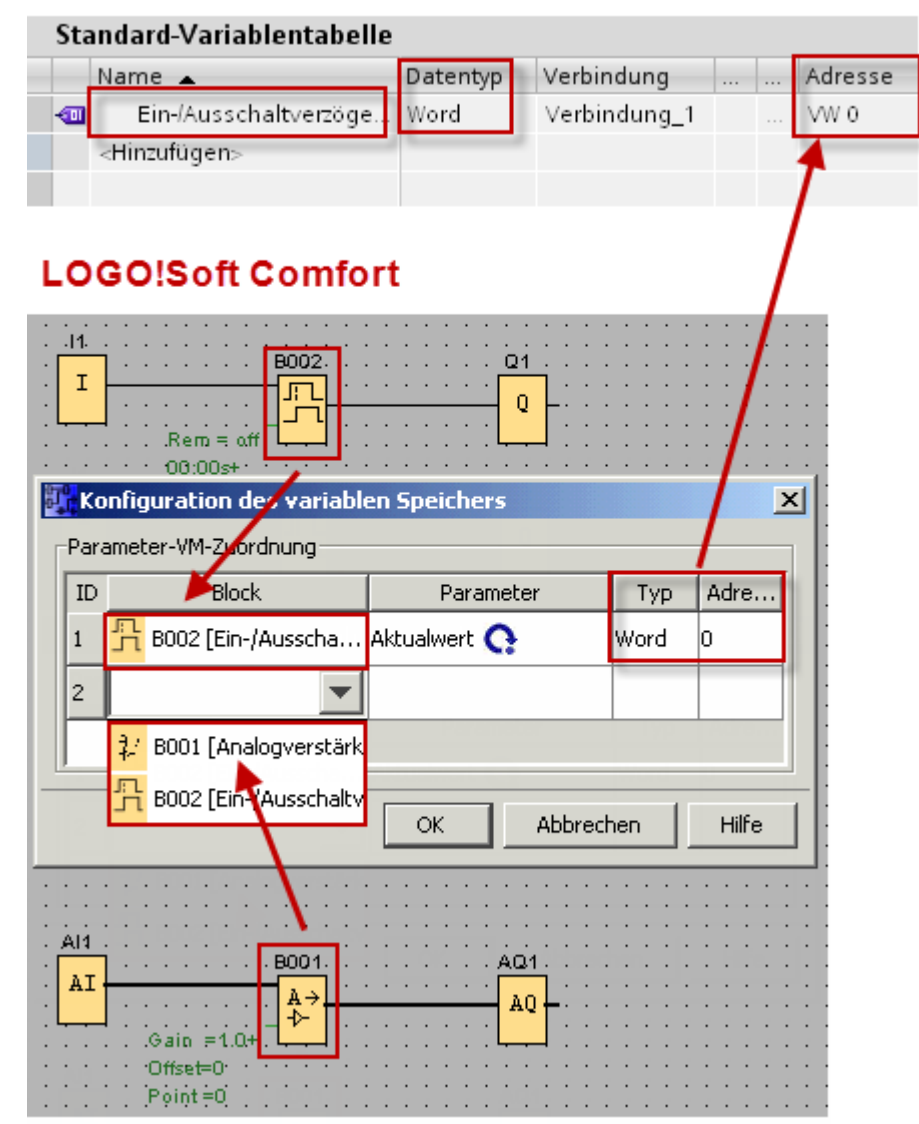

Bilder aus [Siemens Support Portal](https://support.automation.siemens.com/WW/llisapi.dll?func=cslib.csinfo&objId=60456629&load=treecontent&lang=de&siteid=c seus&aktprim=0&objaction=csview&extranet=standard&viewreg=WW)

## <span id="page-7-0"></span>Der erste Start

Nach dem Start erhalten Sie folgende Meldung:

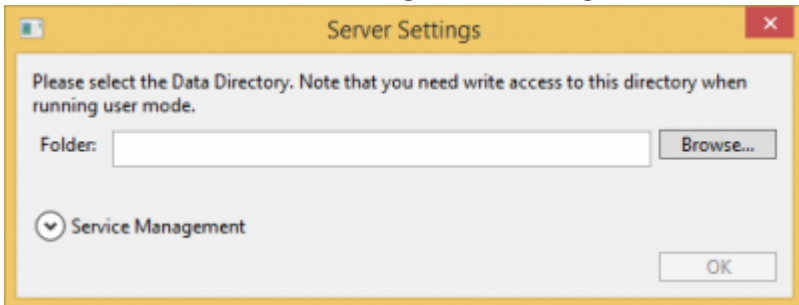

Wählen Sie den Speicherort für die Serverdaten aus und klicken auf OK.

Anschließend werden Sie aufgefordert das Adminpasswort zu setzen:

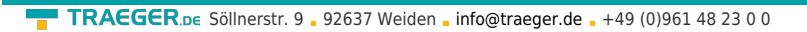

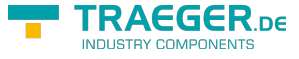

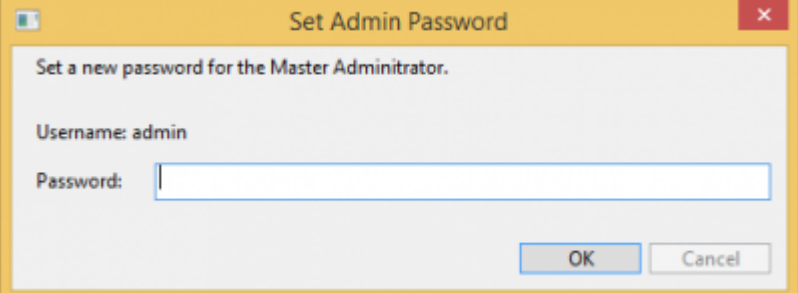

Im darauf folgenden Startfenster loggen Sie sich als admin und Ihrem gewählten Passwort ein:

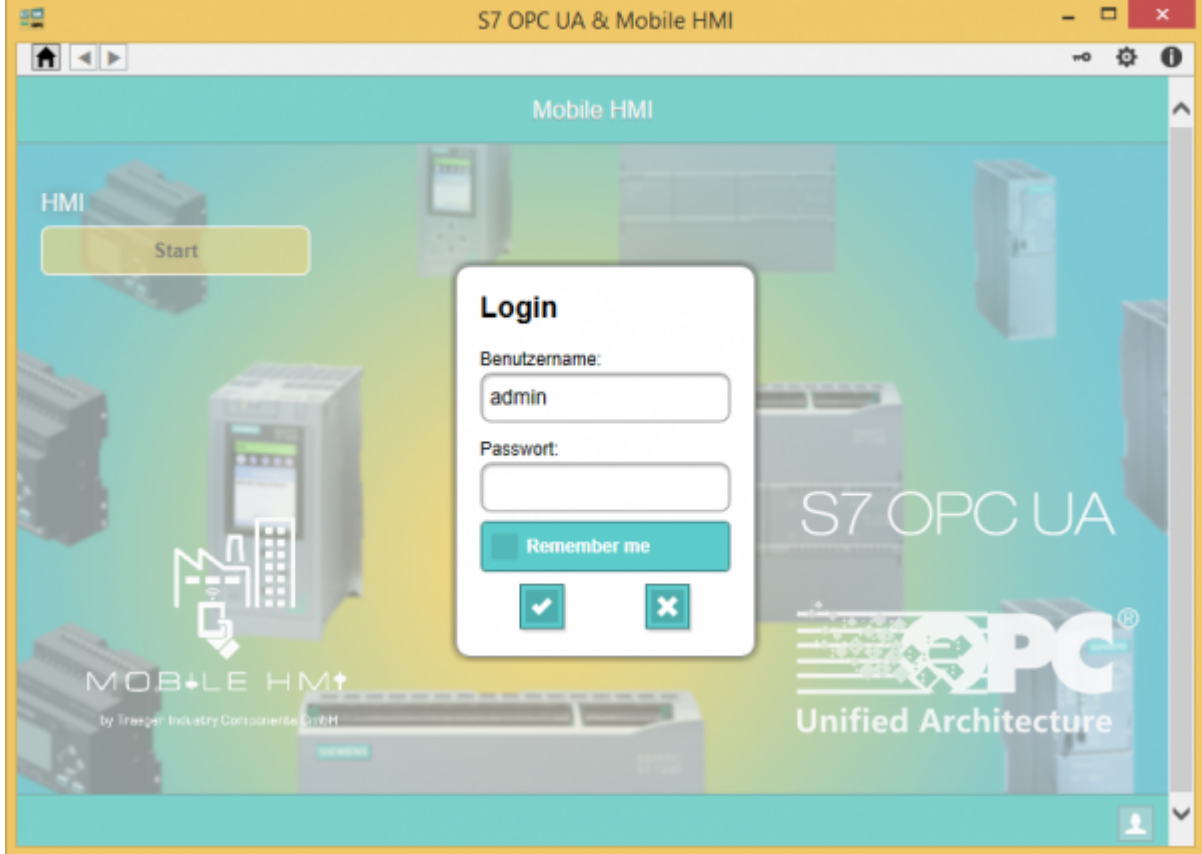

## <span id="page-8-0"></span>Die Anwendung

Die Anwendung ist unterteilt in den Menü- und Anzeigebereich.

## <span id="page-8-1"></span>Menübereich

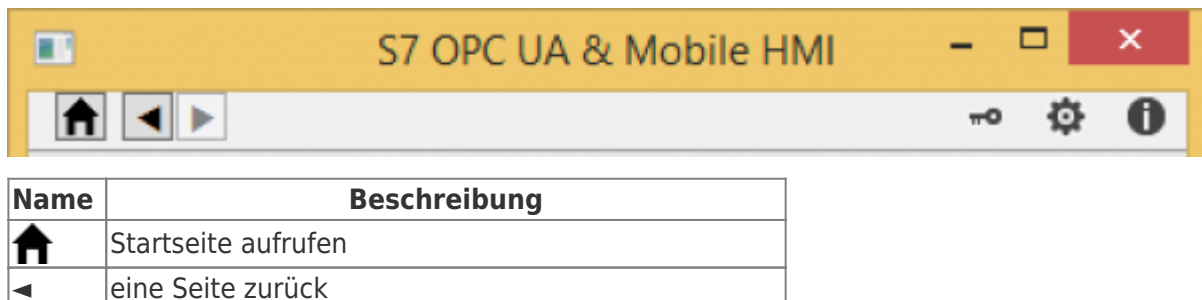

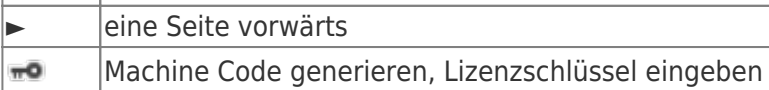

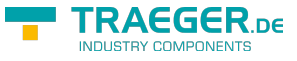

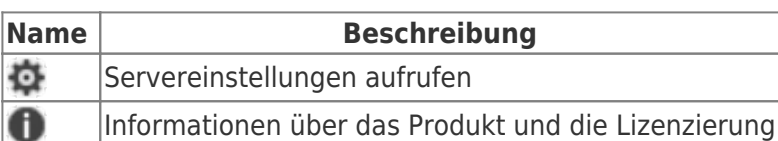

## <span id="page-9-0"></span>Anzeigebereich

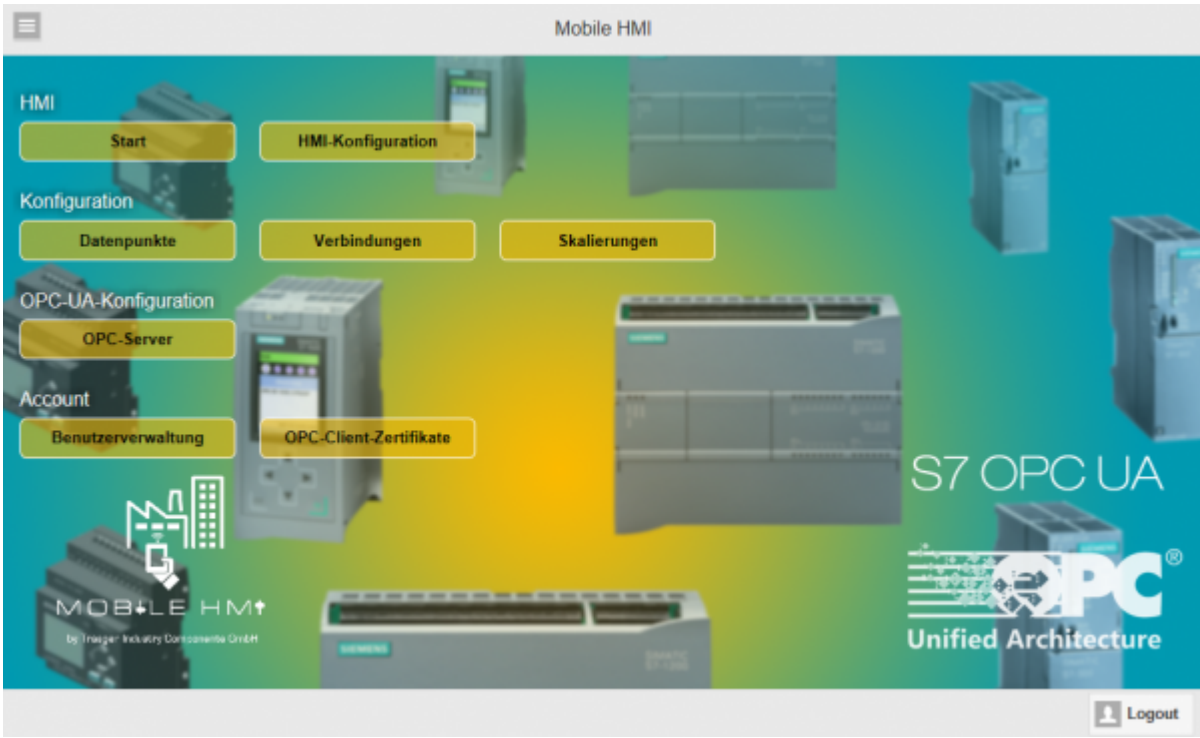

Zeigt die aktuell ausgewählte Seite mit den verfügbaren Daten und Optionen an. Im obigen Bild sehen Sie z.B. die Startseite.

Felder die mit \* makiert werden, müssen ausgefüllt werden.

# <span id="page-9-1"></span>Konfigurationsmenü

Sie erreichen alle verfügbaren Seiten mit einem Klick auf **.** Folgende Menüpunkte sind verfügbar:

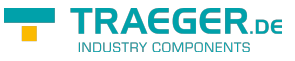

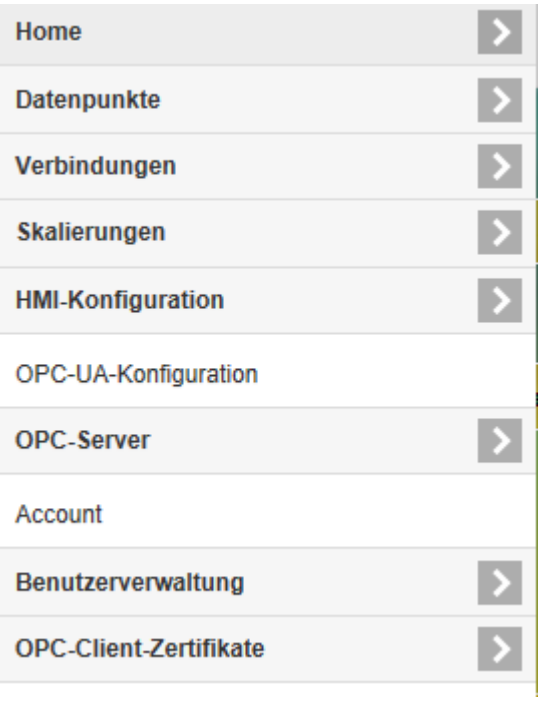

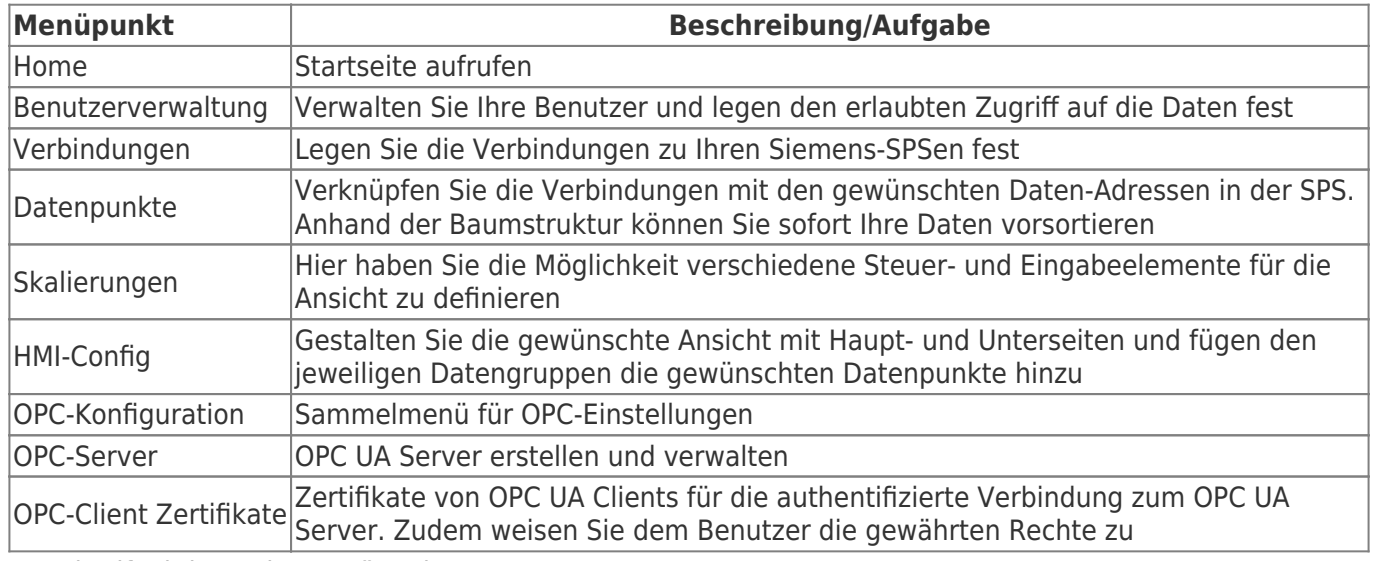

Standardfunktionen im Menüpunkt:

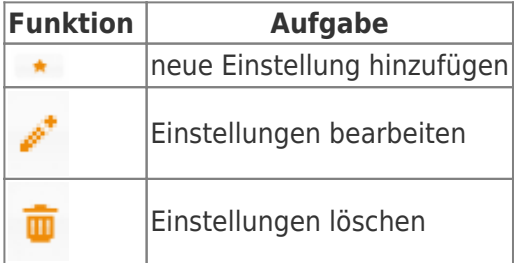

## <span id="page-10-0"></span>Benutzerverwaltung

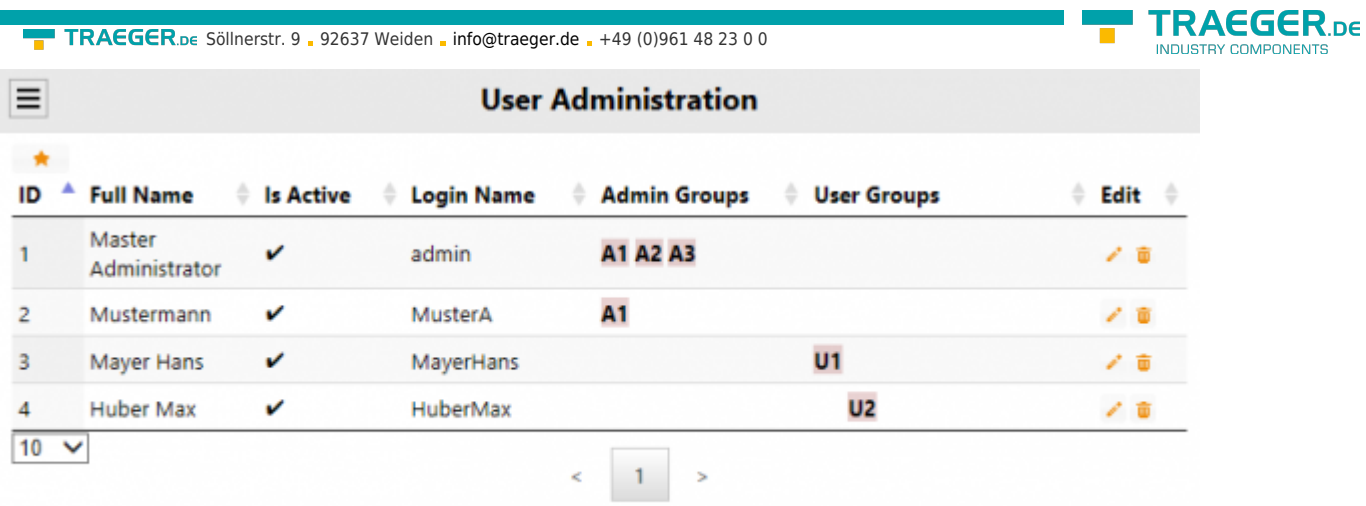

Übersicht existierende Benutzer.

Mit einem Klick auf **\*** fügen Sie einen neuen Benutzer hinzu und erhalten folgenden Dialog:

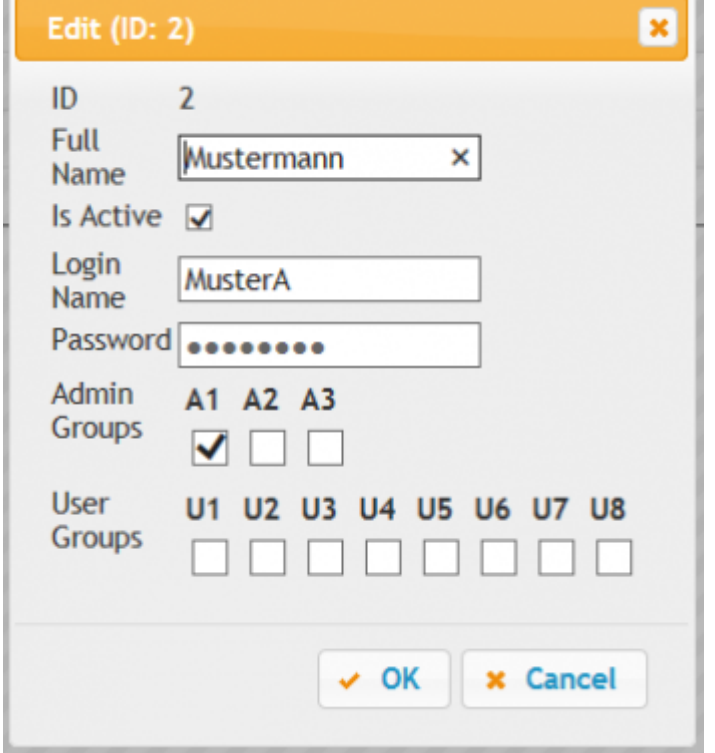

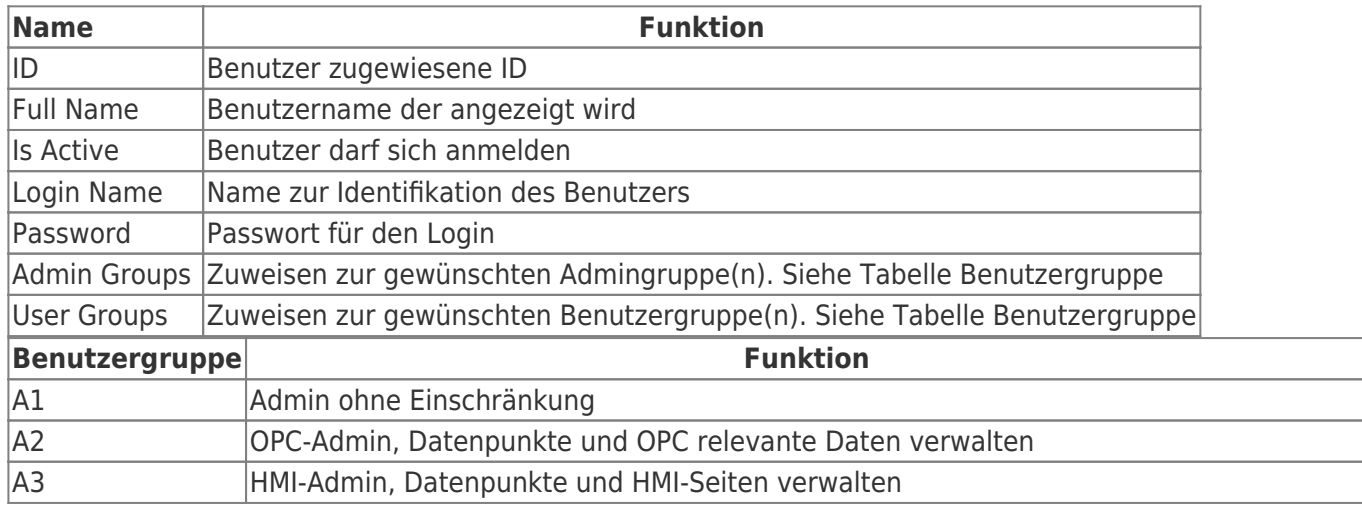

COMPONENTS

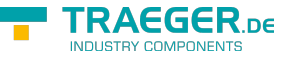

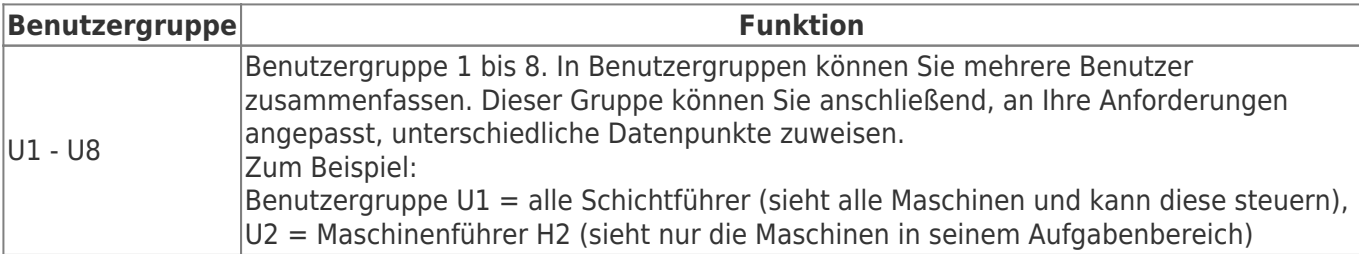

## <span id="page-12-0"></span>SPS-Verbindungen

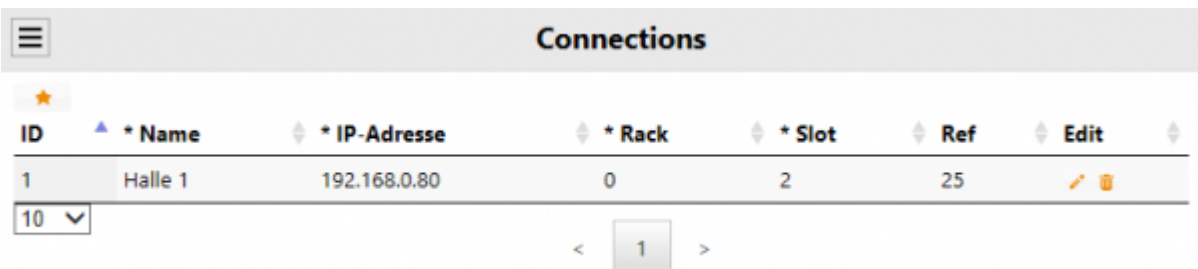

Übersicht konfigurierter Siemens SPS-Verbindungen.

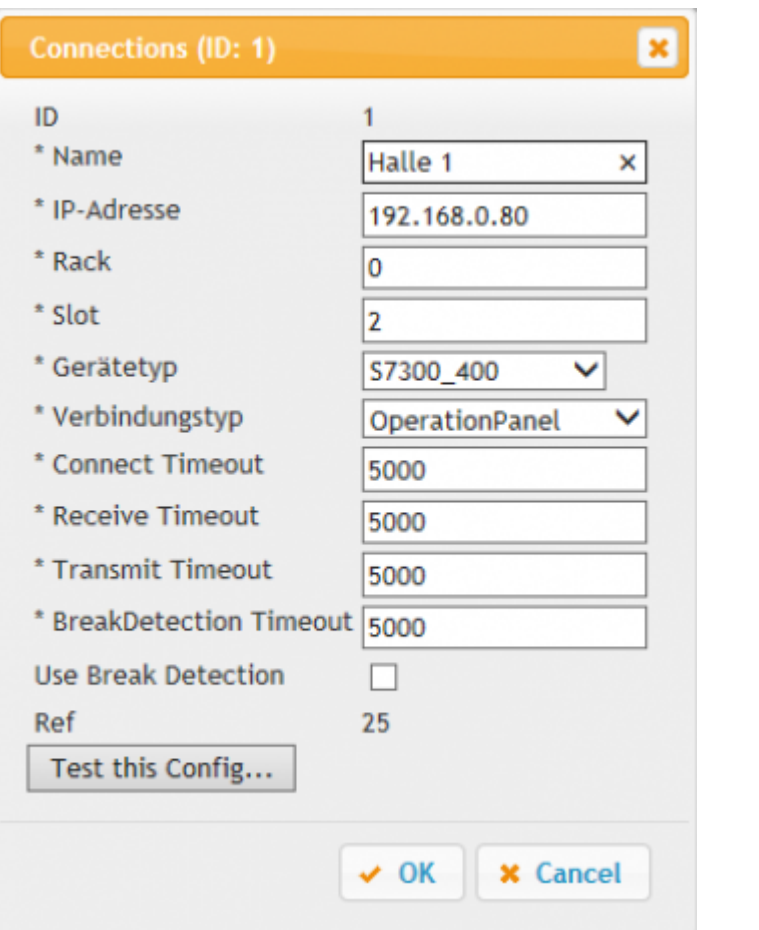

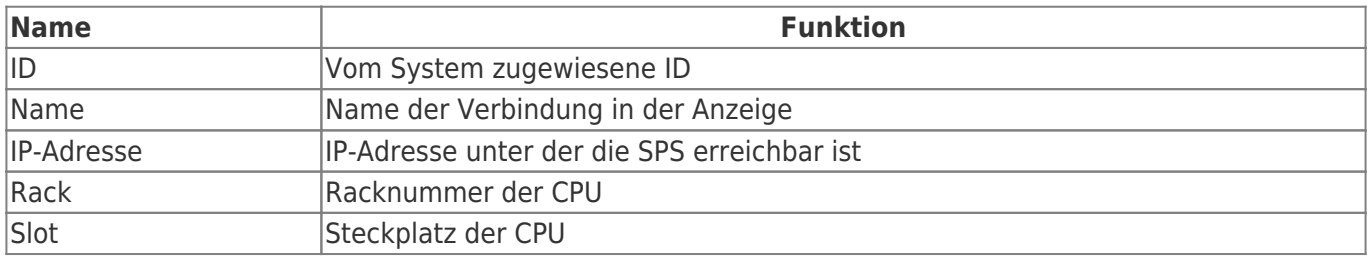

TRAEGER.DE Söllnerstr. 9 . 92637 Weiden . [info@traeger.de](mailto:info@traeger.de?subject=S7 OPC-UA Server) . +49 (0)961 48 23 0 0

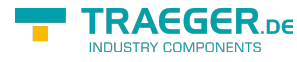

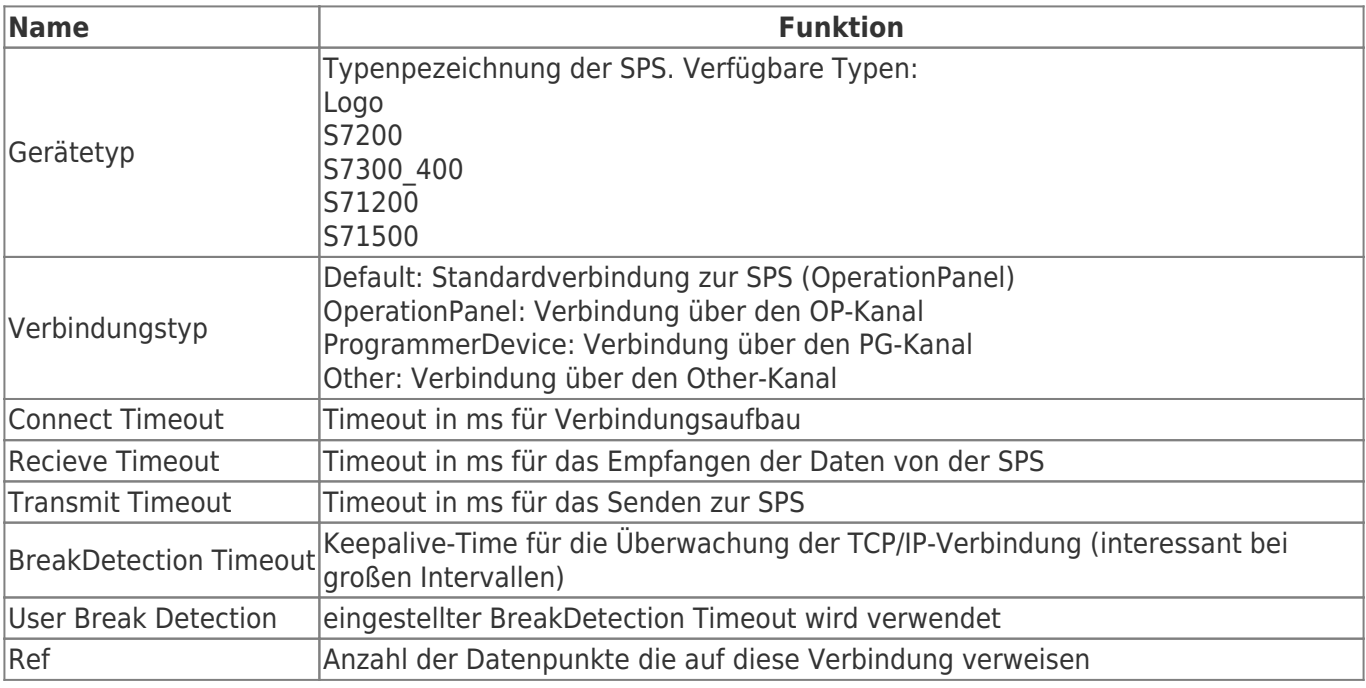

### <span id="page-13-0"></span>Datenpunktdefinition

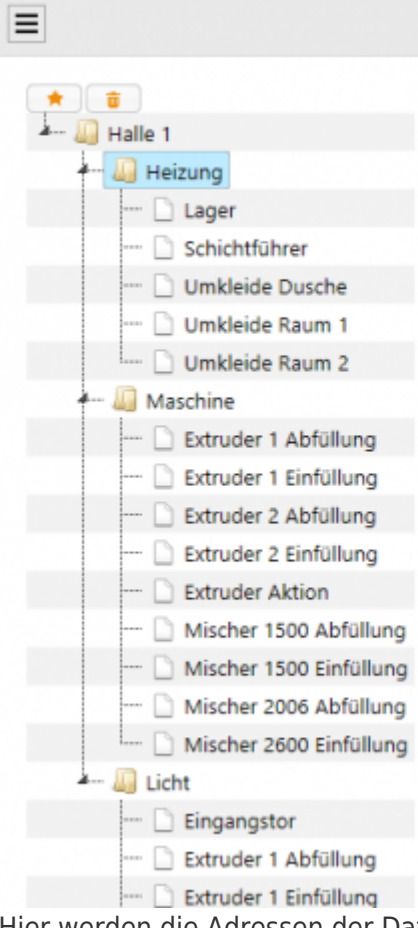

### **Datapoint Definitions**

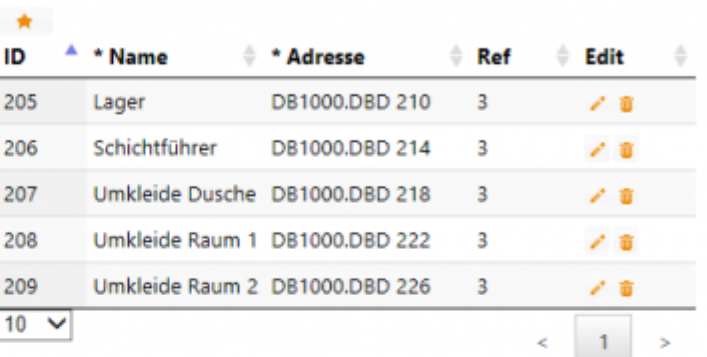

Hier werden die Adressen der Datenpunkte definiert, die als Datenquellen dienen. Der erste Knoten ist immer die Verbindung. Einer Verbindung kann man einen

- neuen Knoten
- neuen Datenpunkt

hinzufügen.

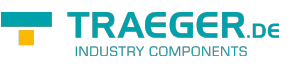

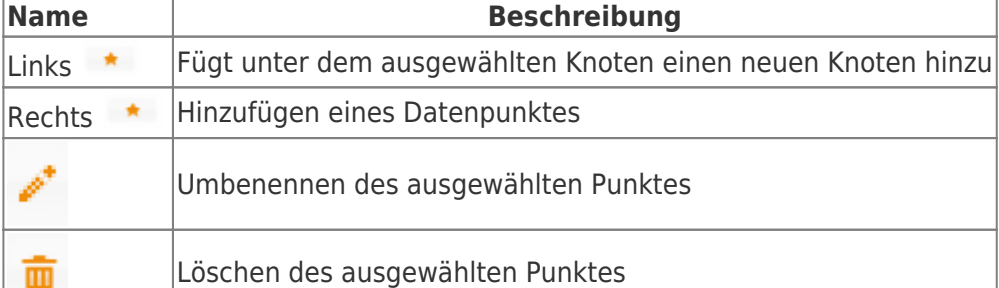

ø

### **Datapoint Definitions (ID: 203)**

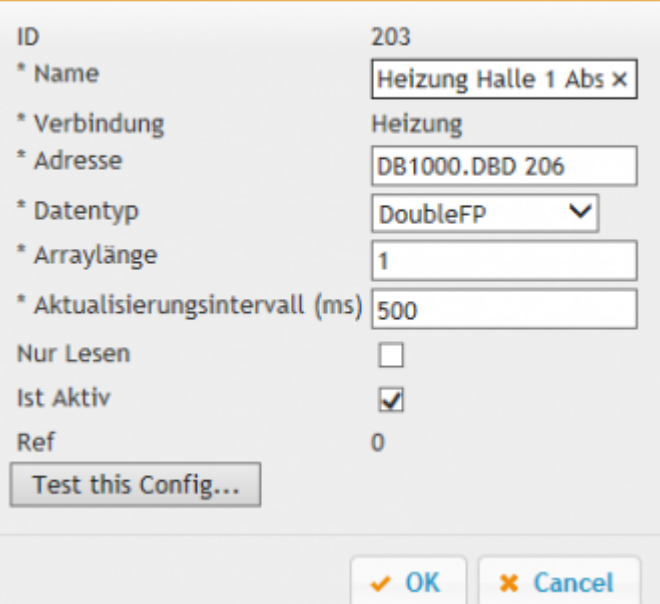

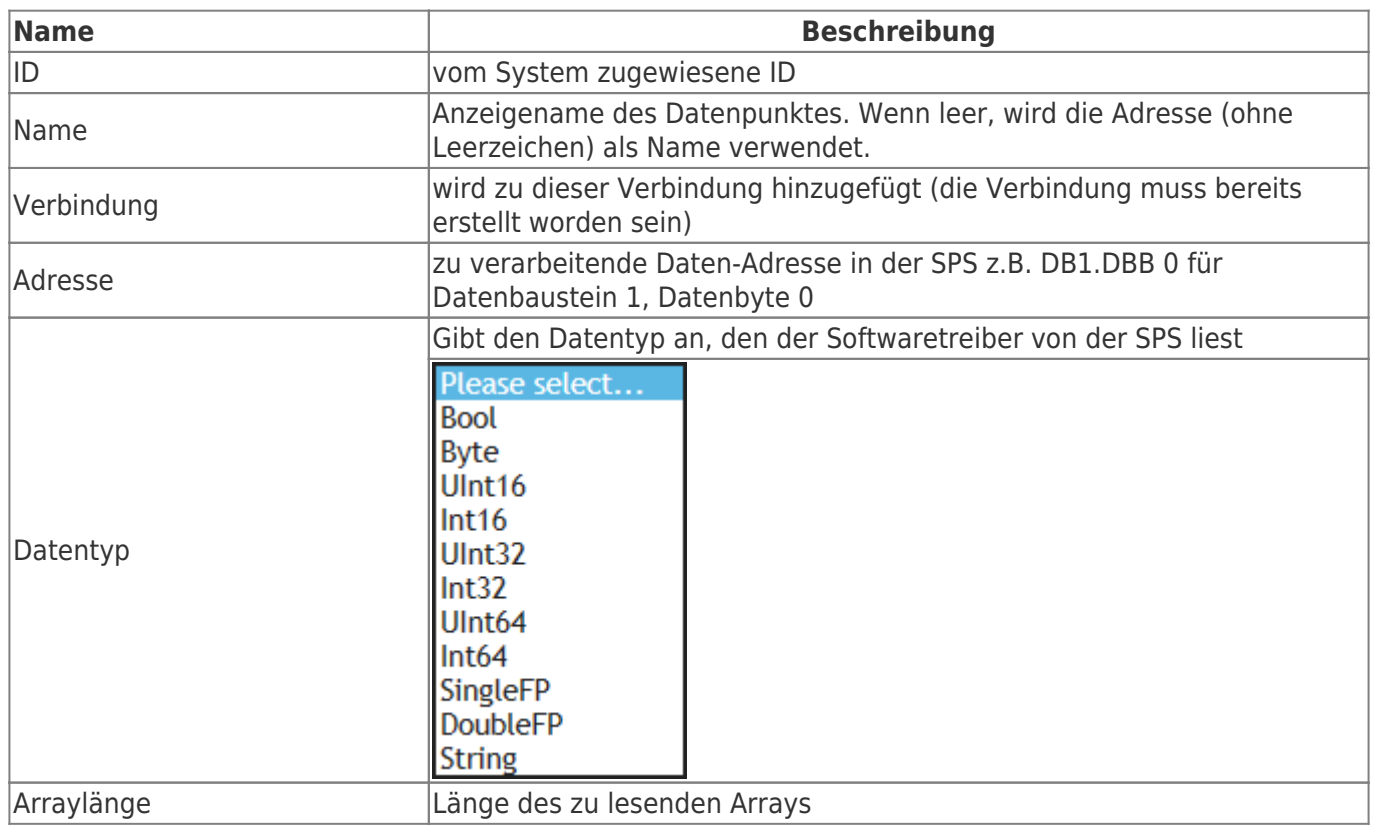

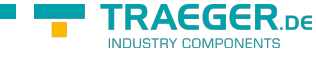

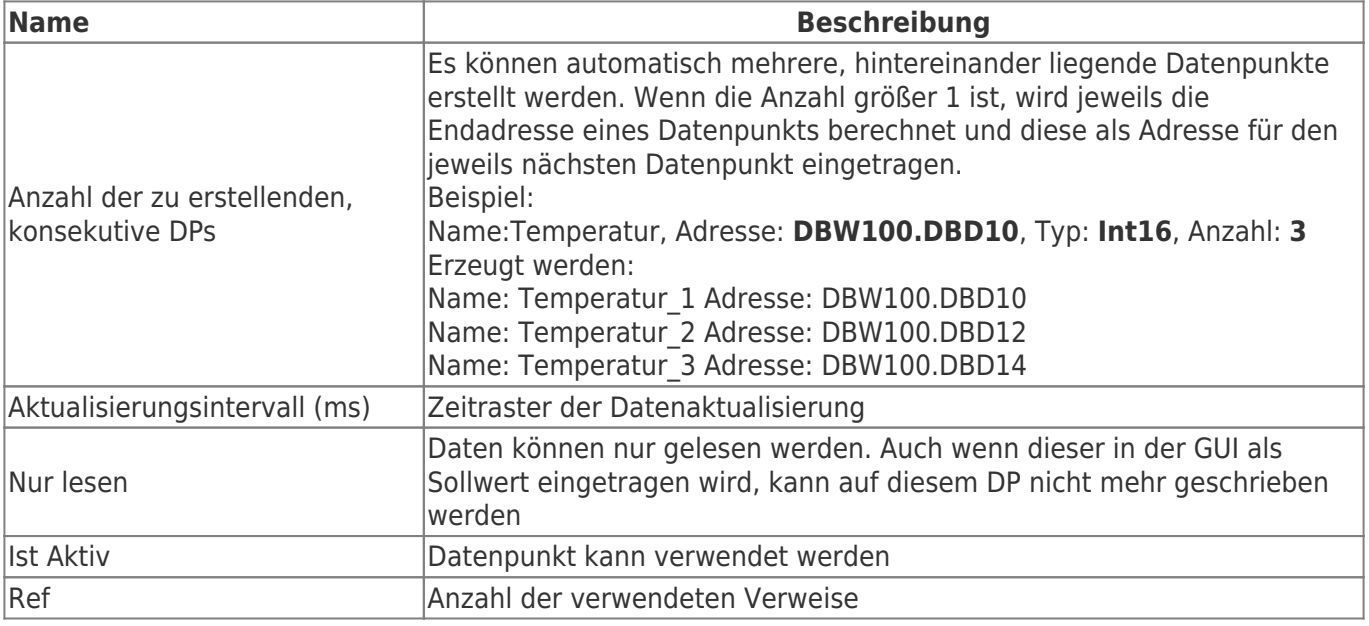

Beispielvideo verschieben von Datenpunkte:

[beispiel\\_datenpunkt\\_verschieben.mp4](https://docs.traeger.de/_media/de/software/tools/s7/s7_opc_ua_mobilehmi/general_opc_ua_mobilehmi/beispiel_datenpunkt_verschieben.mp4?cache=)

### Datenpunkte automatisch erstellen:

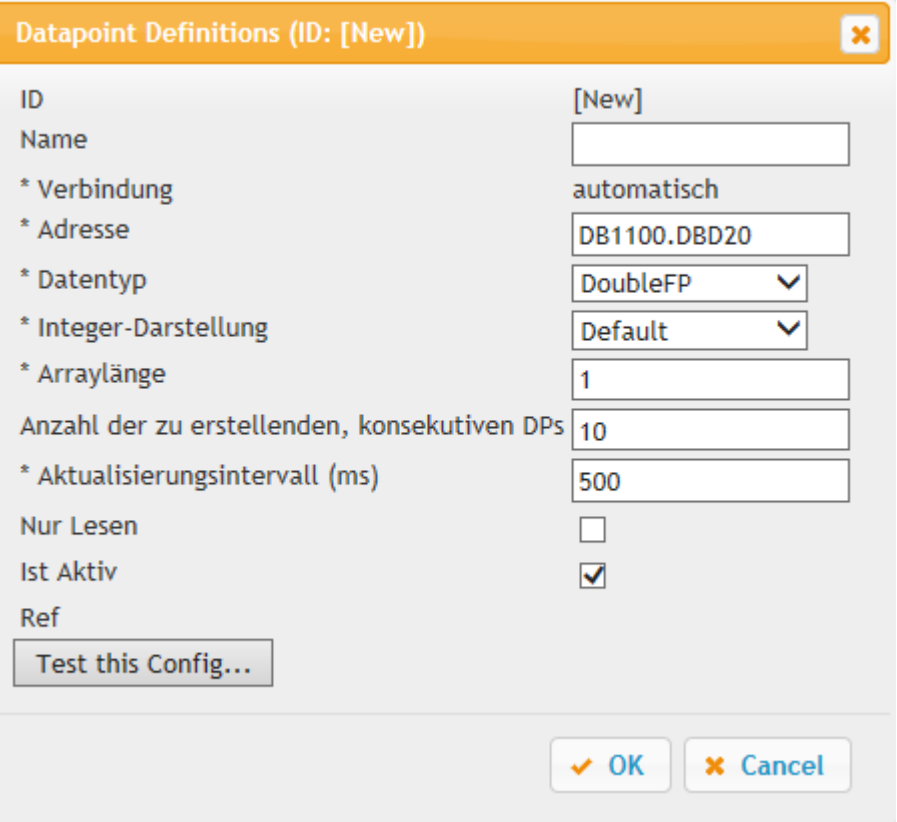

Wird der Name leer gelassen, wird automatisch die SPS Startadresse als Name genommen.

Ansonsten wird am Ende vom Namen die Anzahl hinzugefügt z.B:

Name: Status

Länge: 4

Generierter Variablenname:

- Status 1
- Status 2
- Status 3
- Status\_4

TRAEGER.DE Söllnerstr. 9 92637 Weiden unfo@traeger.de u +49 (0)961 48 23 0 0

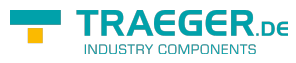

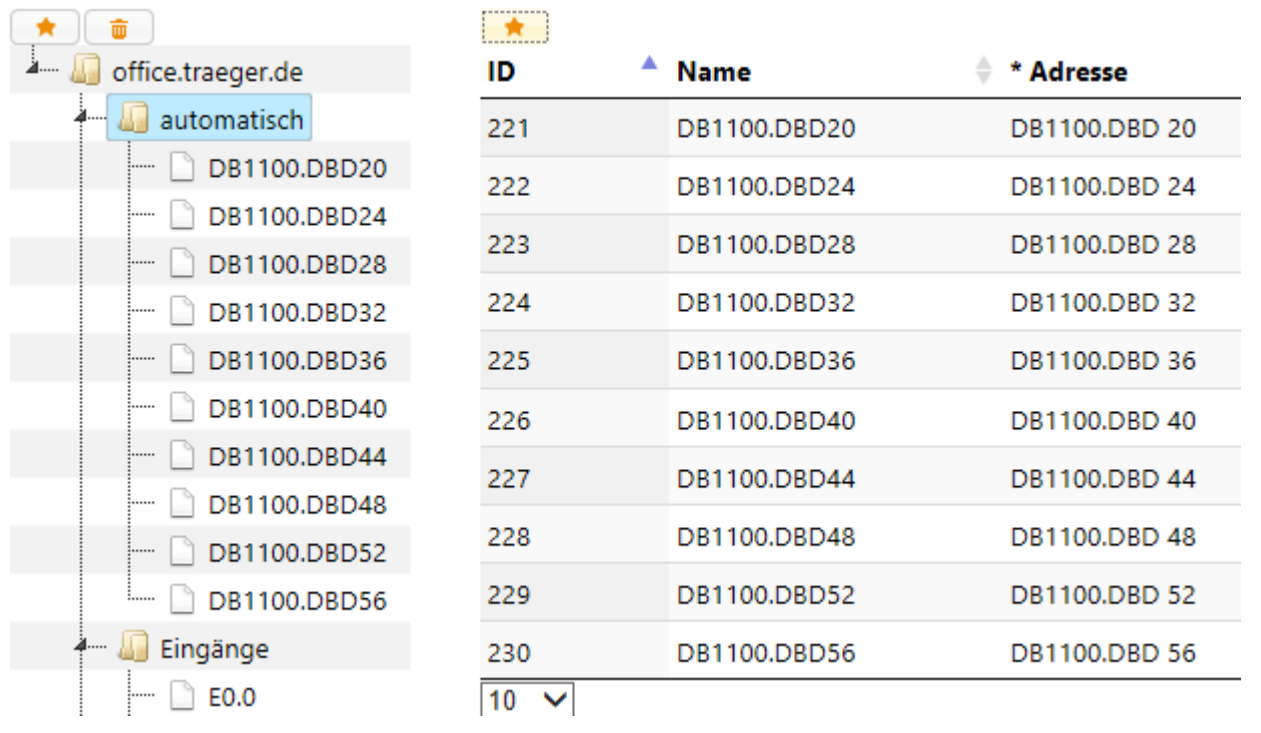

SPS Variablen adressieren:

### <span id="page-16-0"></span>Operand

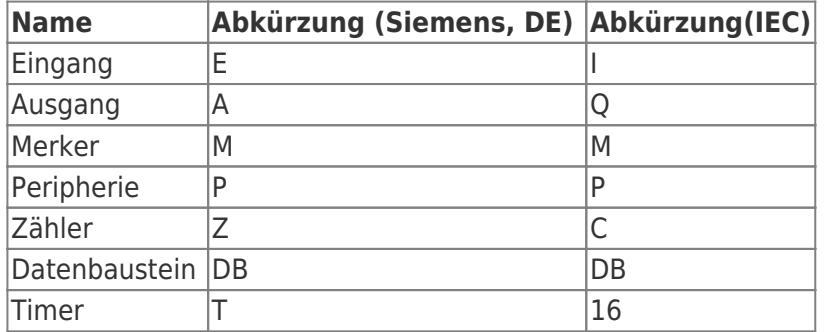

### <span id="page-16-1"></span>Datentypen

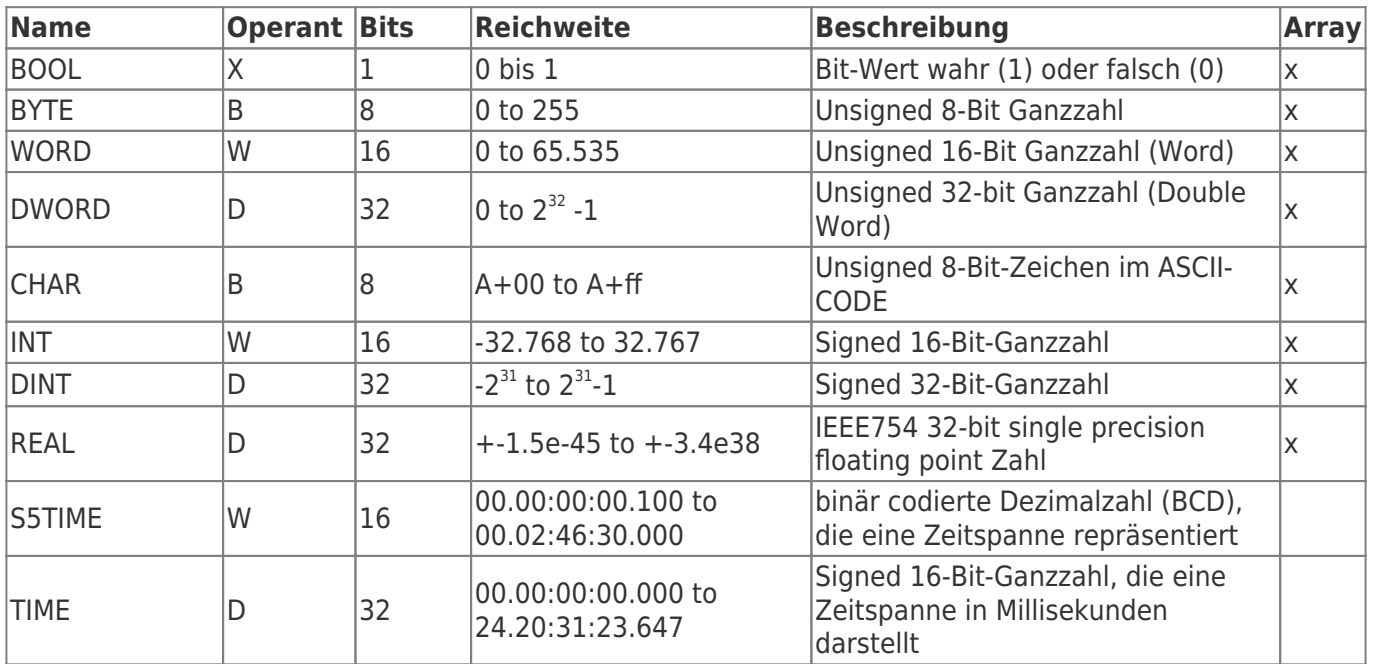

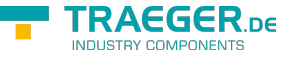

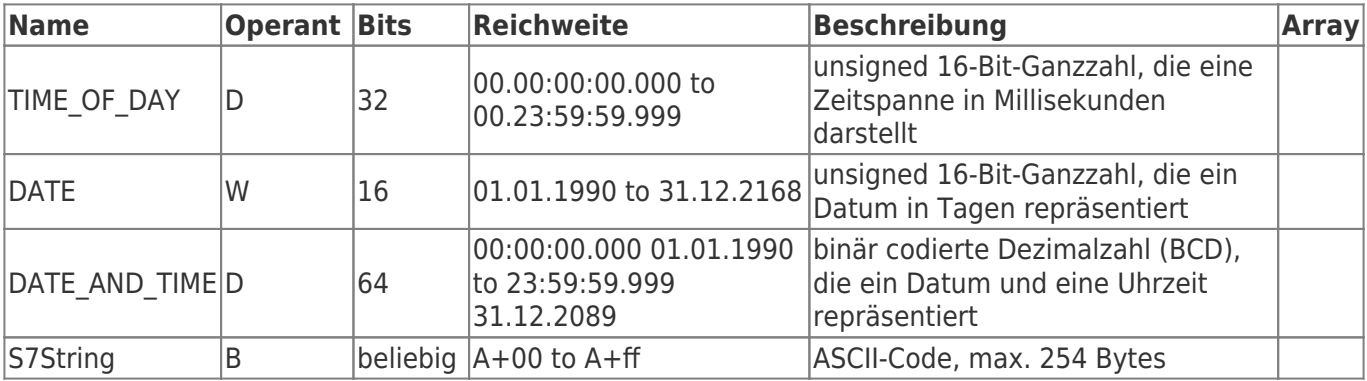

Die Variablen setzen sich aus Operand und Datentyp zusammen. Beispiele:

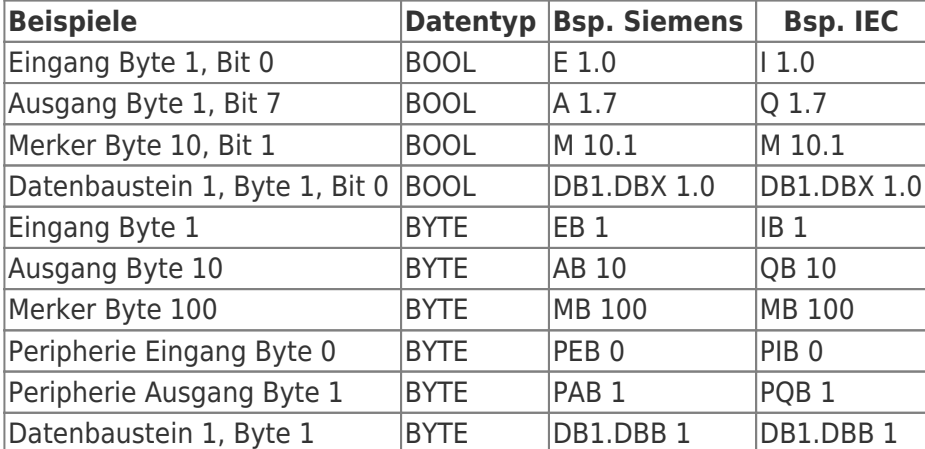

Datenbaustein 1, Datenbaustein Typ bool, Adresse 1.0 → DB1.DBX 1.0 Datenbaustein 1, Datenbaustein Typ Byte, Adresse 1 → DB1.DBB 1 Peripherie Eingang, Typ DWORD, Adresse 0 → PED 0

Merkhilfe:

DB#.DBB  $# =$  Datenbaustein#.Datenbaustein Byte  $#$ DB#.DBW # = Datenbaustein#.Datenbaustein Wort #

DB#.DBD  $# =$  Datenbaustein#.Datenbaustein Doppelwort  $#$ 

 $# =$ Adresse

## <span id="page-17-0"></span>Dienst Einstellungen

Unter finden Sie die Einstellungen für den Dienst.

Dienst nicht installiert:

■ TRAEGER.DE Söllnerstr. 9 . 92637 Weiden . [info@traeger.de](mailto:info@traeger.de?subject=S7 OPC-UA Server) . +49 (0)961 48 23 0 0

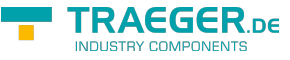

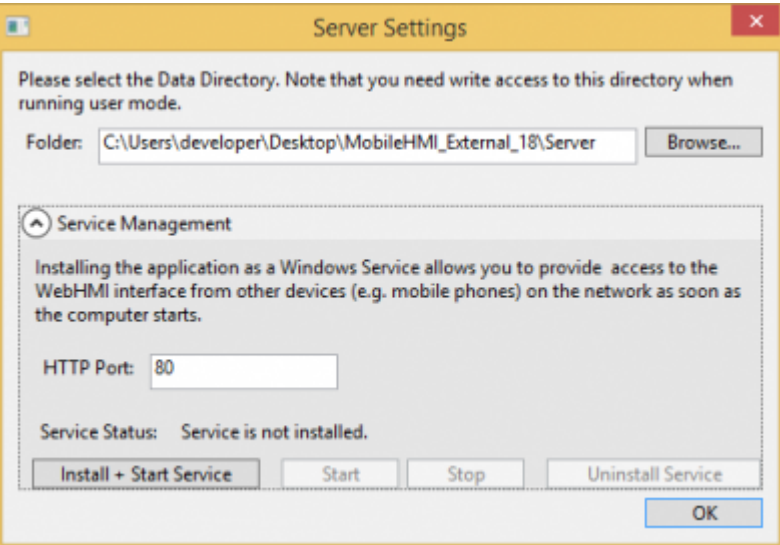

#### Dienst installiert:

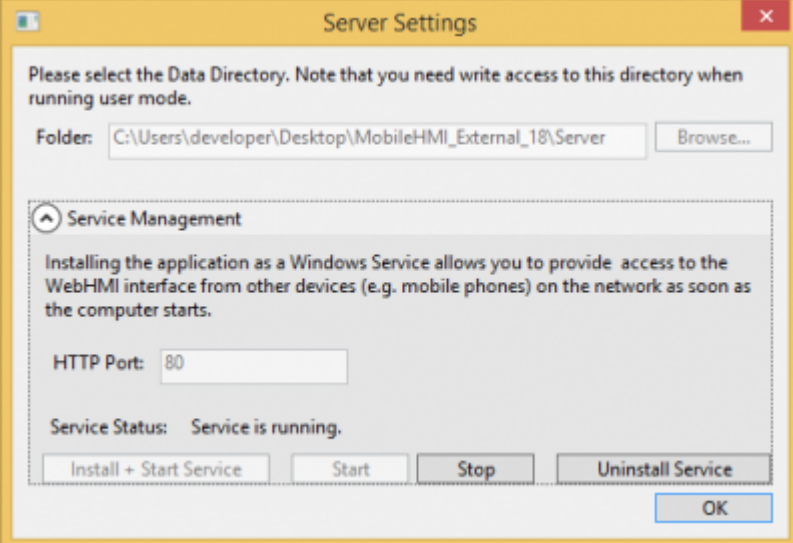

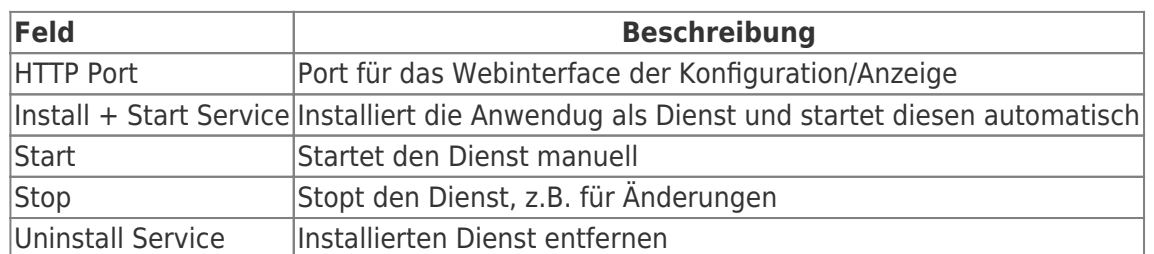

Wenn Sie den Port ändern wollen, stoppen Sie den Dienst und nehmen die gewünschte Änderung vor und starten diesen wieder.

Damit externe Benutzern auf die Anwendung zugreifen können, müssen folgende Firewallregeln hinzufügt werden:

- unter Dienst eingestellten Port freigeben
- ggf. eingestellte OPC Serverports freigeben

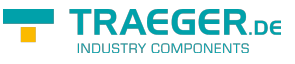

# <span id="page-19-0"></span>OPC Server Konfiguration

### $\pmb{\times}$

| <b>Funktion</b>              | <b>Beschreibung</b>                                                                                                    |                                   |
|------------------------------|----------------------------------------------------------------------------------------------------|-----------------------------------|
| <b>C</b> Restart all Servers | Startet alle OPC-Server neu                                                                                                 |                                   |
| <b>Server Name</b>           | Anzeigename für die interne Verwaltung                                                                                      |                                   |
| <b>User Access</b>           | Berechtigte Benutzergruppen werden angezeigt.<br>Allgemeine und OPC Administratoren haben generell auf jeden Server Zugriff |                                   |
| Everyone Access              | $E1$ = anonymer Login freigeschalten<br>keine Anzeige = nur eingestellte Benuztergruppen haben Zugriff                      |                                   |
| URI                          | Adresse für den Verbindungsaufbau                                                                                           |                                   |
| <b>OPC-Status</b>            | Status vom OPC-Server mit Möglichkeit der Steuerung des Servers                                                             |                                   |
|                              | Wenn Sie mit der Maus über das Statusbild fahren, erscheint ein Tooltip zum<br>aktuellen Status                             |                                   |
|                              | <b>Status</b>                                                                                                    | <b>Beschreibung</b>               |
|                              |                                                                                                    | Server wurde noch nicht gestartet |
|                              |                                                                                                    | Server wird gestartet/gestoppt    |
|                              |                                                                                                    | Server ist aktiv                  |
|                              |                                                                                                    | Es ist ein Fehler aufgetreten     |
|                              | <b>Aktion</b>                                                                                                    | <b>Beschreibung</b>               |
|                              | ь                                                                                                    | <b>OPC-Server starten</b>         |
|                              | ð                                                                                                    | OPC-Server neustarten             |
|                              | п                                                                                                    | OPC-Server stoppen                |

Neuen Server erstellen  $(\overline{\bullet})$ :

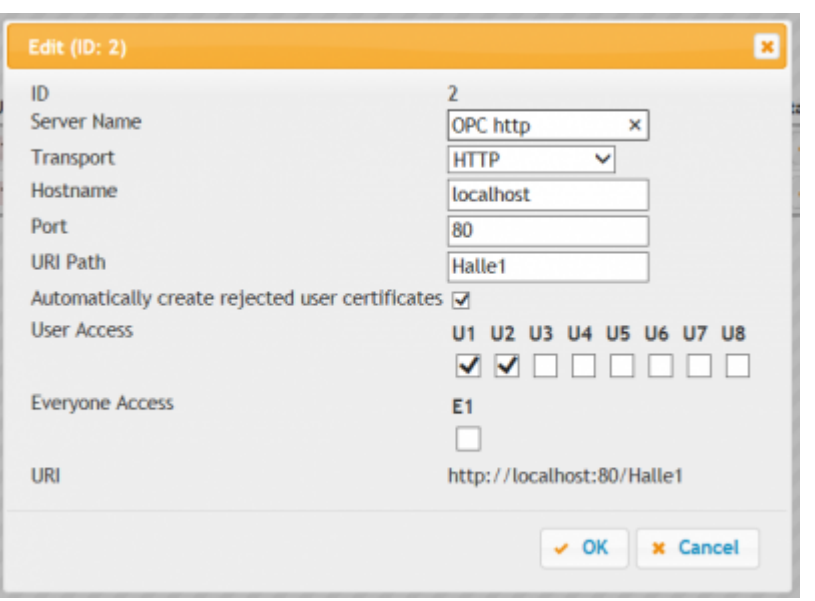

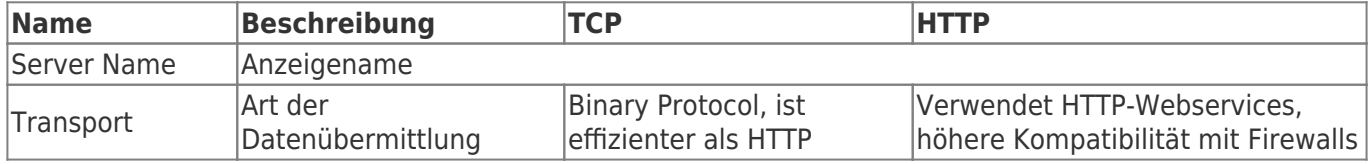

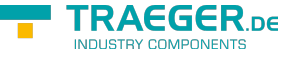

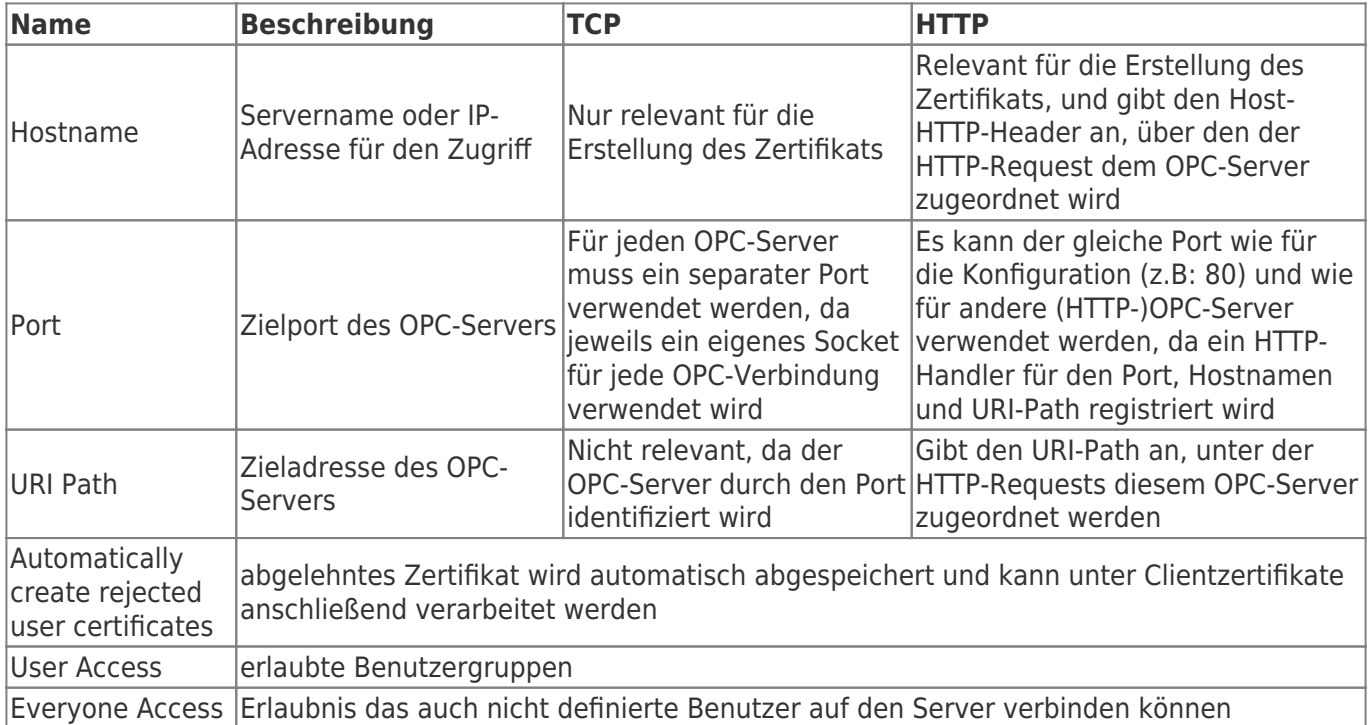

Beim Erstellen des OPC-UA Servers haben Sie die Möglichkeit ein Zertifikat hochzuladen oder automatisch ein Zertifikat erstellen zu lassen. Die hinterlegten Daten werden automatisch angezeigt.

#### **Beispiel OPC Server via TCP**

- Server Name: Halle 1
- Transport: TCP
- Hostname: localhost
- Port: 20000
- Automatically create rejected user certificates:  $\blacksquare$
- Generate new self-signed Certificate: Ø
- Erlaubte Benutzergruppen: U1 und U3

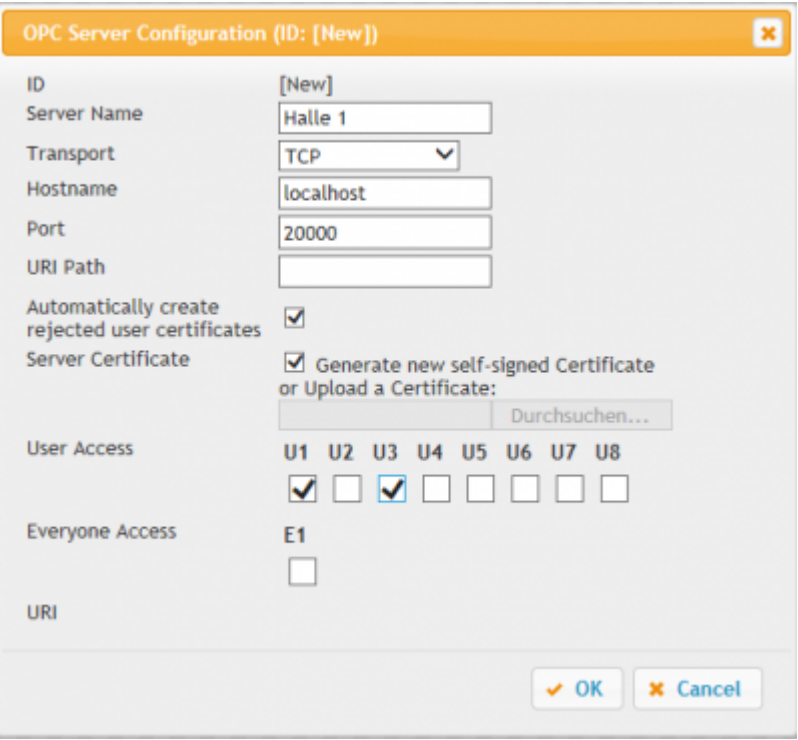

#### Nach dem Speichern:

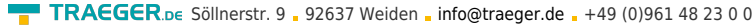

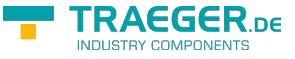

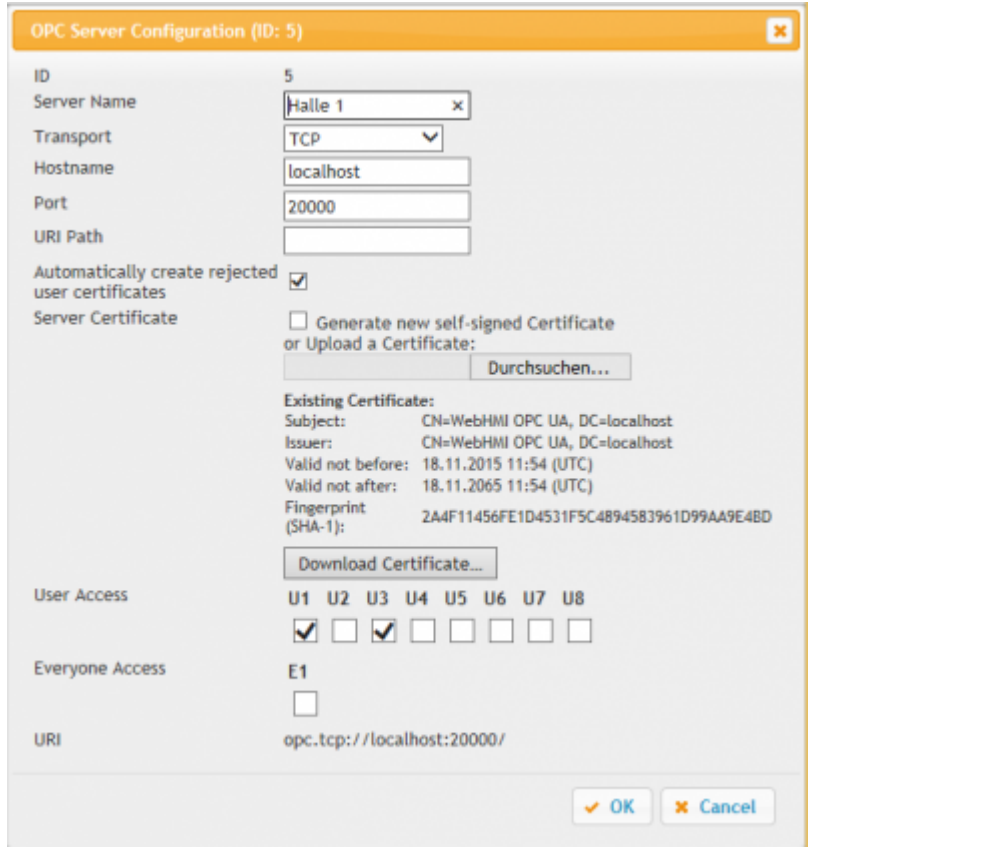

In der Übersicht erscheint folgender Eintrag:

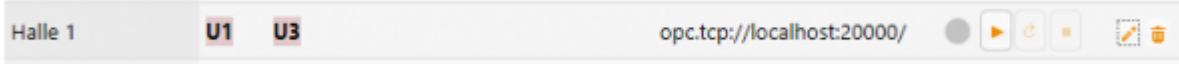

Nach dem Abspeichern können Sie mit einem Klick auf Daten Server starten.

### **Beispiel OPC Server via HTTP**

- Server Name: Halle 1
- Transport: HTTP
- Hostname: localhost
- Port: 80
- URI Path: Halle1
- Benutzergruppen: U1 und U2

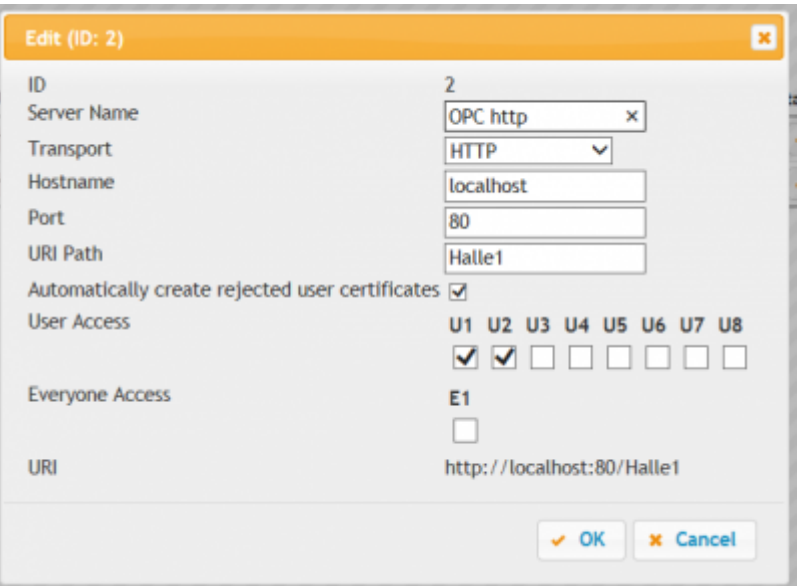

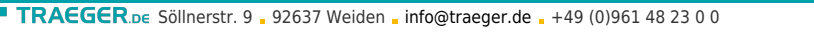

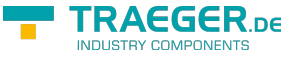

#### Nach dem Speichern:

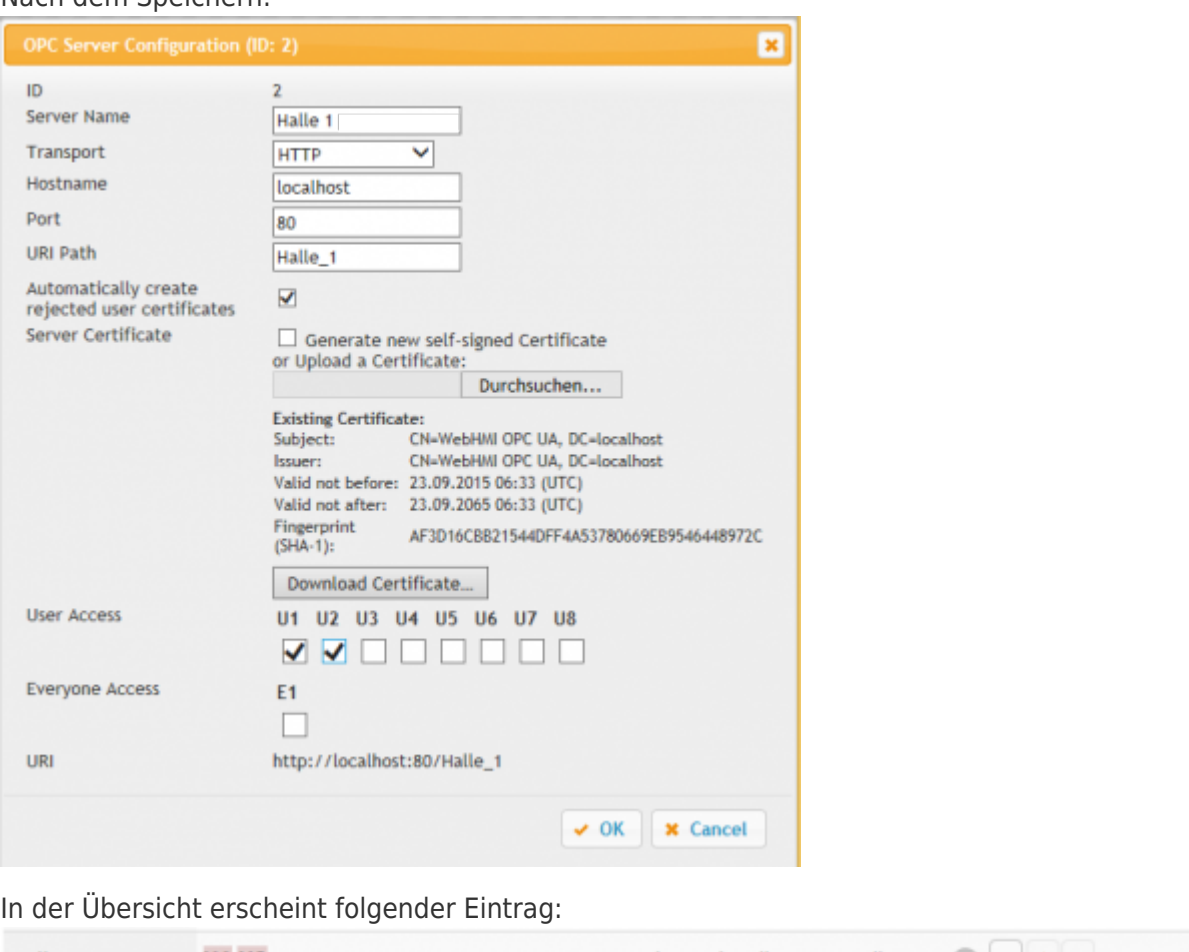

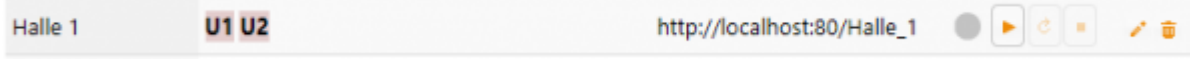

Nach dem Abspeichern können Sie mit einem Klick auf den Server starten.

#### **TIPP:**

Wenn Sie die Anwendung noch nicht als Dienst erstellt haben oder die Anwendung nicht als Administrator ausführen, erscheint folgende Fehlermeldung:

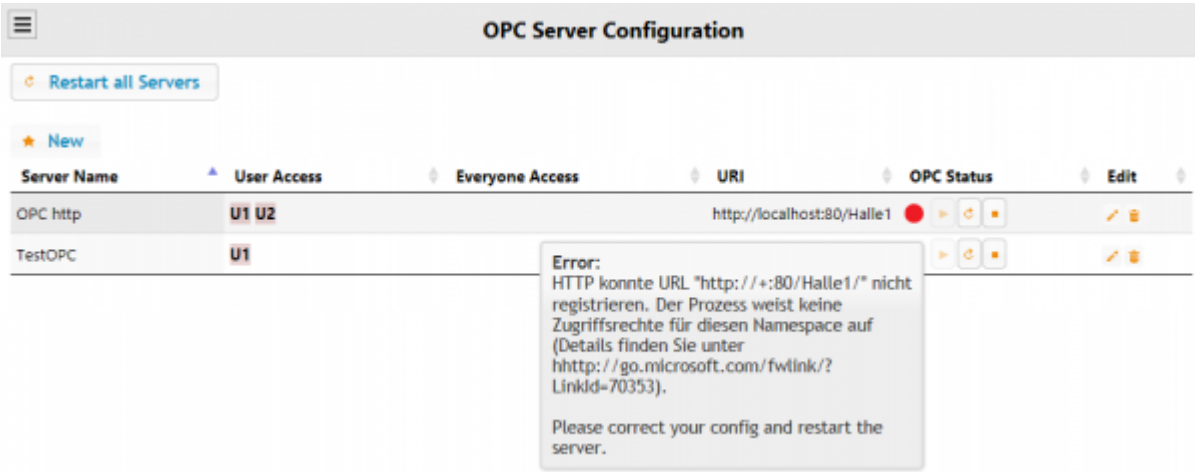

Da http-Verbindungen über einen Web-Service laufen benötigt man dafür administrative Rechte.

## <span id="page-22-0"></span>OPC Client Zertifikate

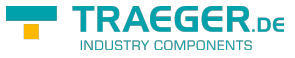

#### $\equiv$ **OPC Client Certificate Management** \* New ID<sup>A</sup> **Name** ÷ Is Active  $\quad$ Subject ÷ **Admin Groups**  User Groups ÷ Edit  $\triangleq$ RejectedCertificate  $\overline{\mathbf{3}}$ 2015-05-04 06:59 CN=developer 大意 z Mustermann A. CN=developer A1  $\overline{4}$ v ノミ  $\mathbf{v}$  $\overline{5}$ Mayer Hans CN=developer U1 不定 U2  $\overline{6}$ **Huber Max** CN=developer v 大意  $\overline{7}$ Admin CN=developer A1  $\mathbf{v}$ 人工  $10 \times$  $1$  $\epsilon$  $\overline{a}$

OPC Benutzer anlegen ( $\cdot$ ):

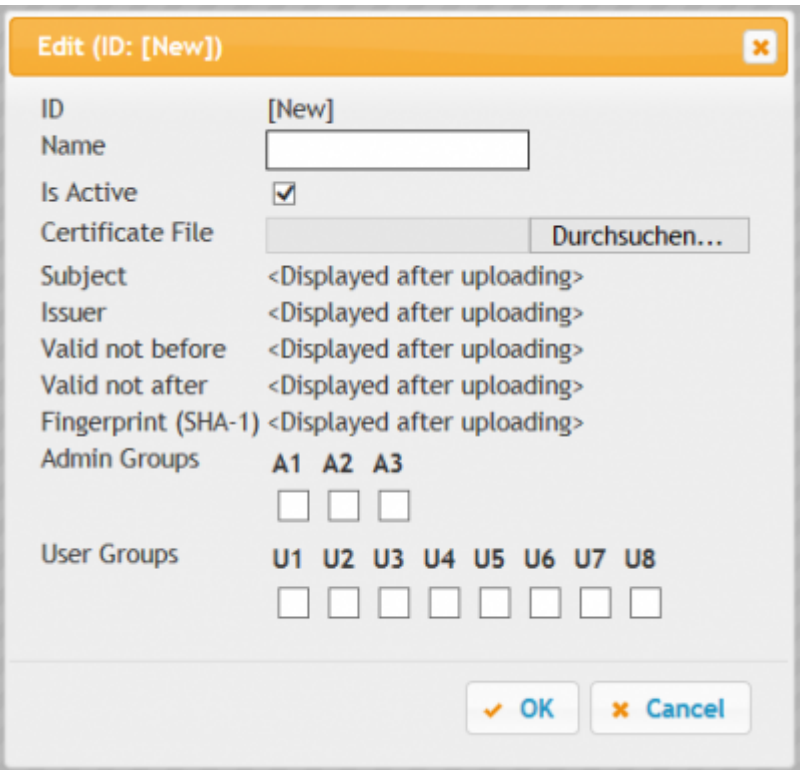

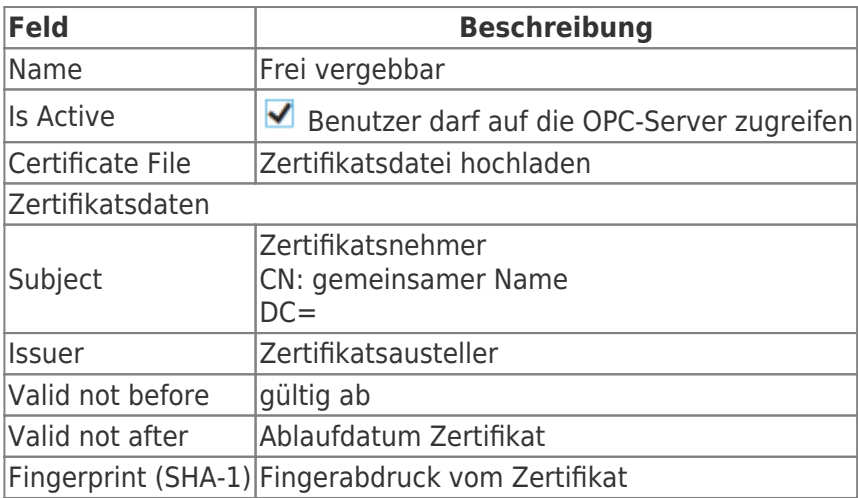

Geben Sie einen Namen ein

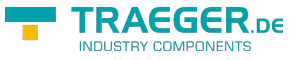

- Laden Sie das Zertifikat
- setzten Sie die gewünschte Berechtigung(en)
- Starten Sie alle OPC-Server neu

Wenn Sie im OPC-Server eingestellt haben, dass abgelehnte Zertifikate gespeichert werden sollen, sehen Sie nach einem Verbindungsversuch z.B. folgenden Eintrag in Ihrer Verwaltung:

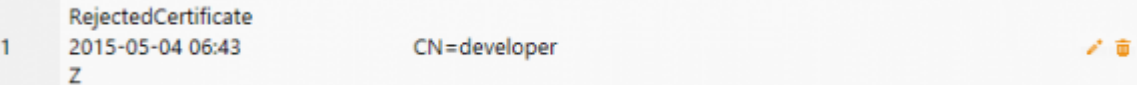

• klicken Sie auf das Editierensymbol

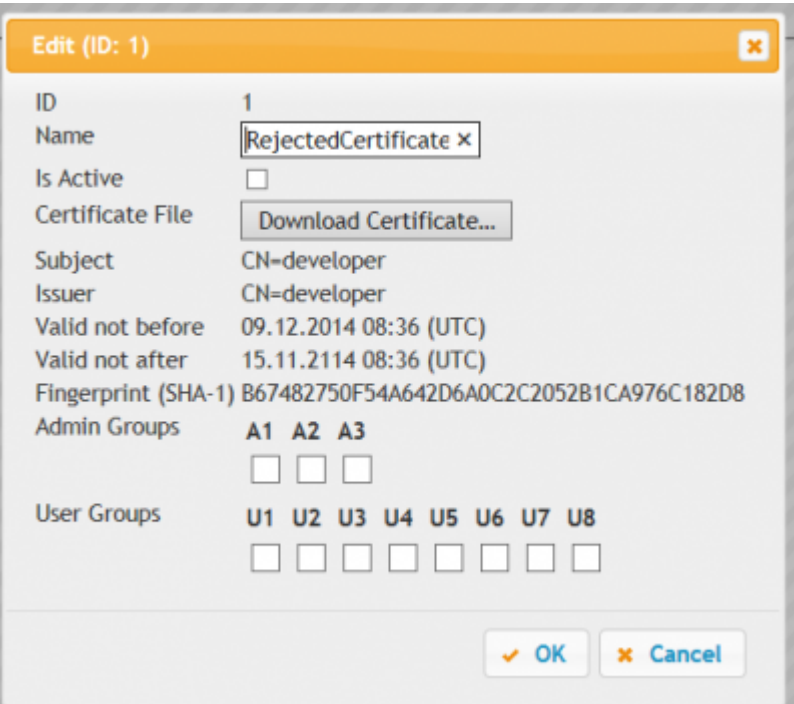

Wenn Sie auf Download Zertifikat klicken, können Sie das Zertifikat

- Öffnen
- Speichern

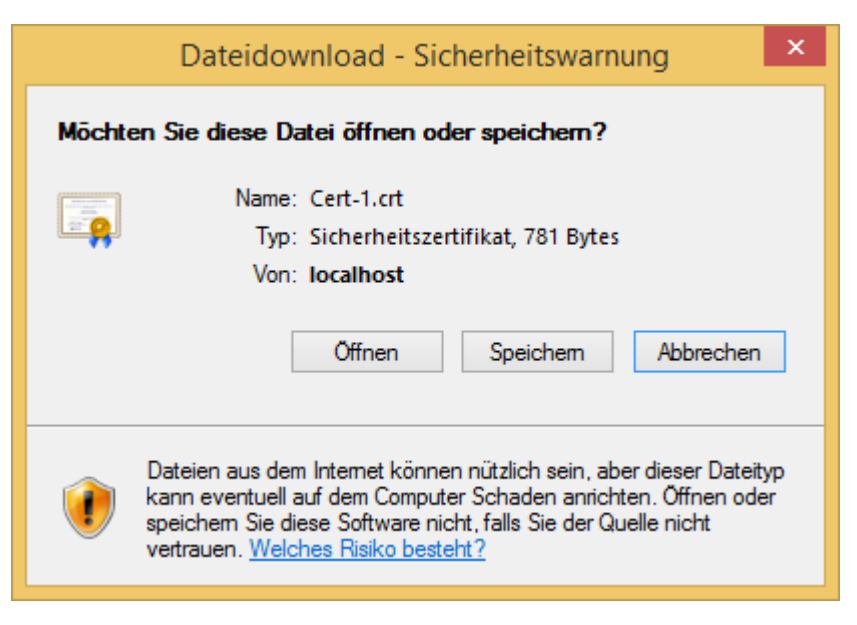

- Setzen Sie den Haken bei "Is active"
- setzten Sie die gewünschte Berechtigung(en)

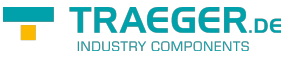

• Starten Sie alle OPC-Server neu

## <span id="page-25-0"></span>Testen des OPC-UA-Servers

## <span id="page-25-1"></span>mit OPC-Watch (OPC UA Client)

Mit unserem kostenfreien Werkzeug "OPC-Watch" können Sie sich auf OPC-UA standartiesierte OPC-Server verbinden. Somit können sie auf bereitgestellte Daten zugreifen und Einstellungen vom OPC-Server einsehen und testen.

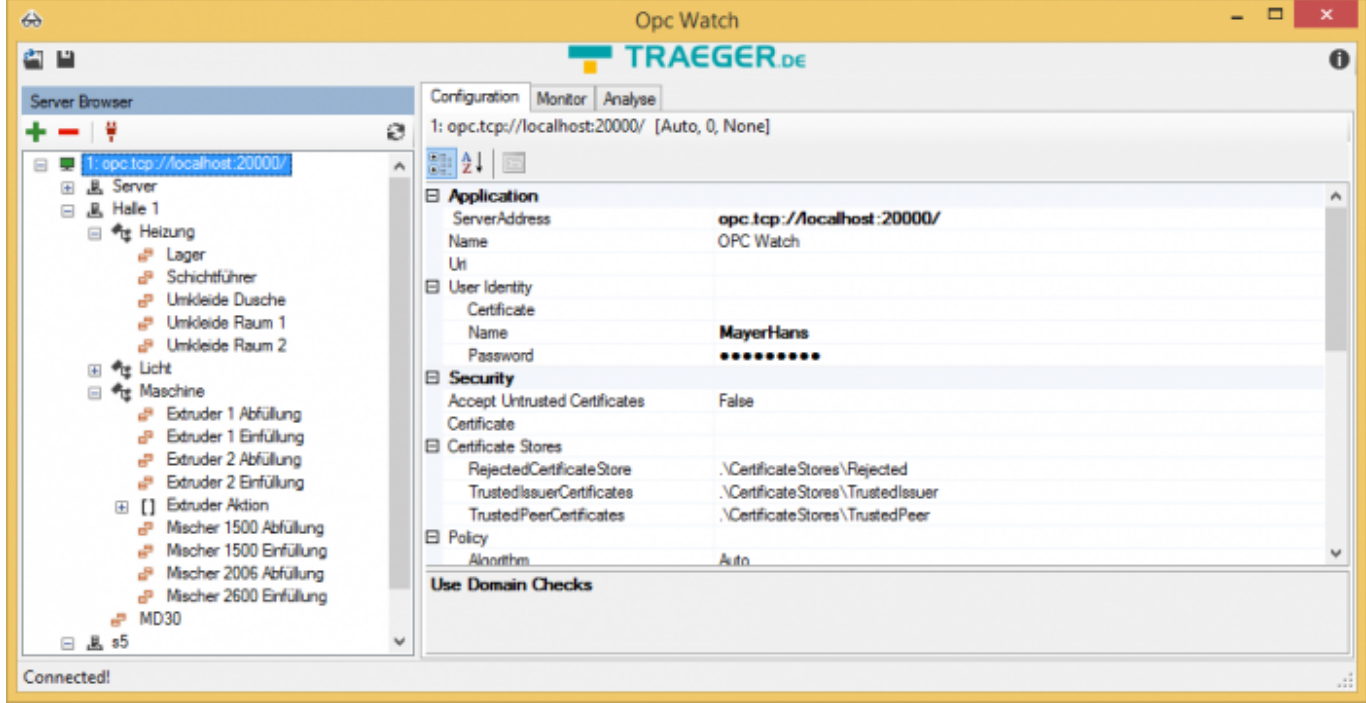

Es werden automatisch alle Einträge wie unter "Datenpunkte" dargestellt.

Verbindung via TCP:

#### $\overline{\textbf{S}}$  **TRAEGER** pe. Söllnerstr. 9 = 92637 Weiden = [info@traeger.de](mailto:info@traeger.de?subject=S7 OPC-UA Server) = +49 (0)961 48 23 0 0

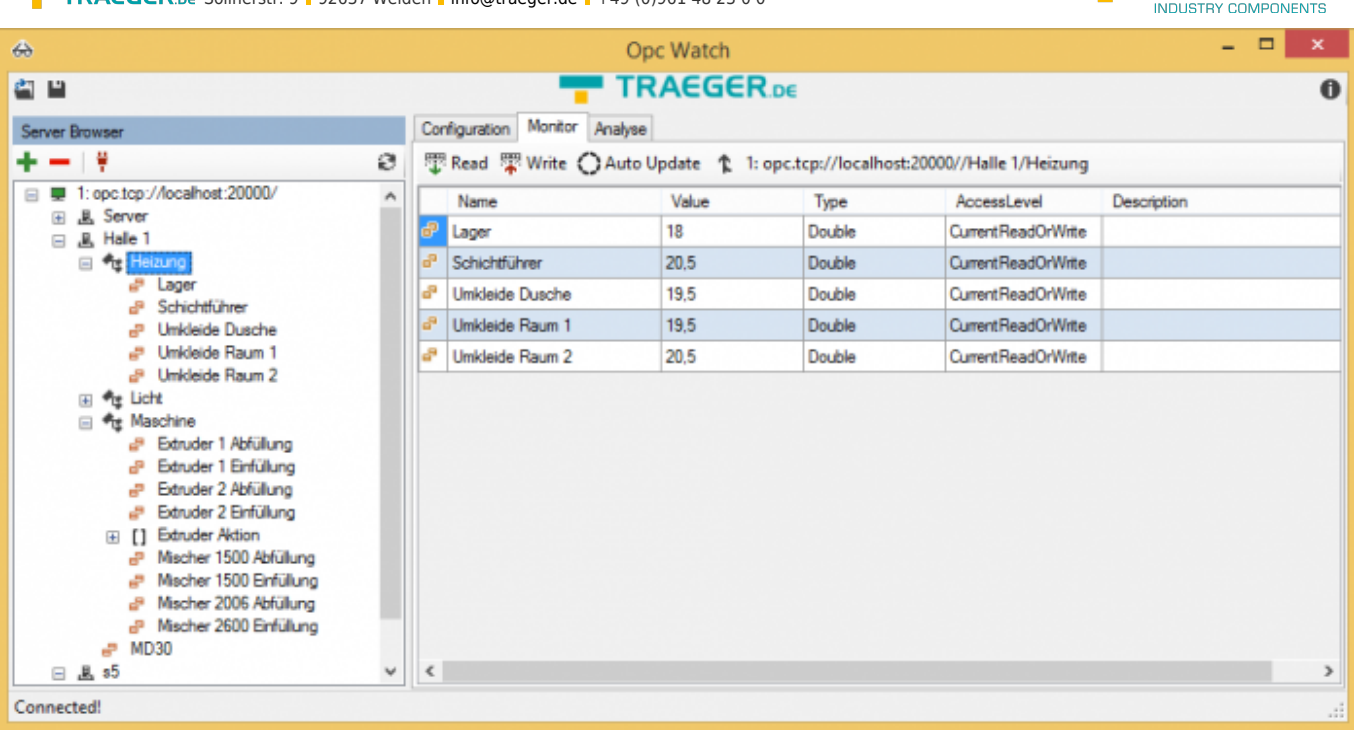

### Verbindung via HTTP:

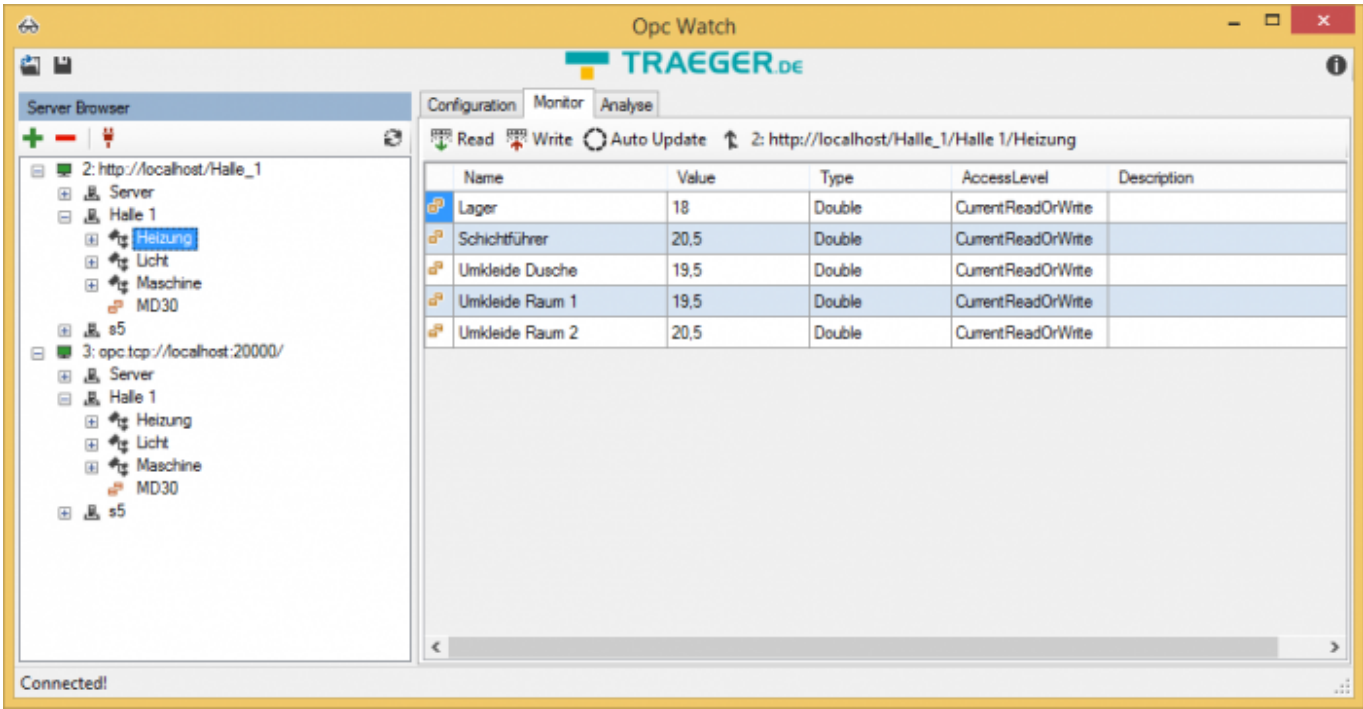

## <span id="page-26-0"></span>mit OPC-UA-Framework (C# Beispiel)

**TRAEGERDE** 

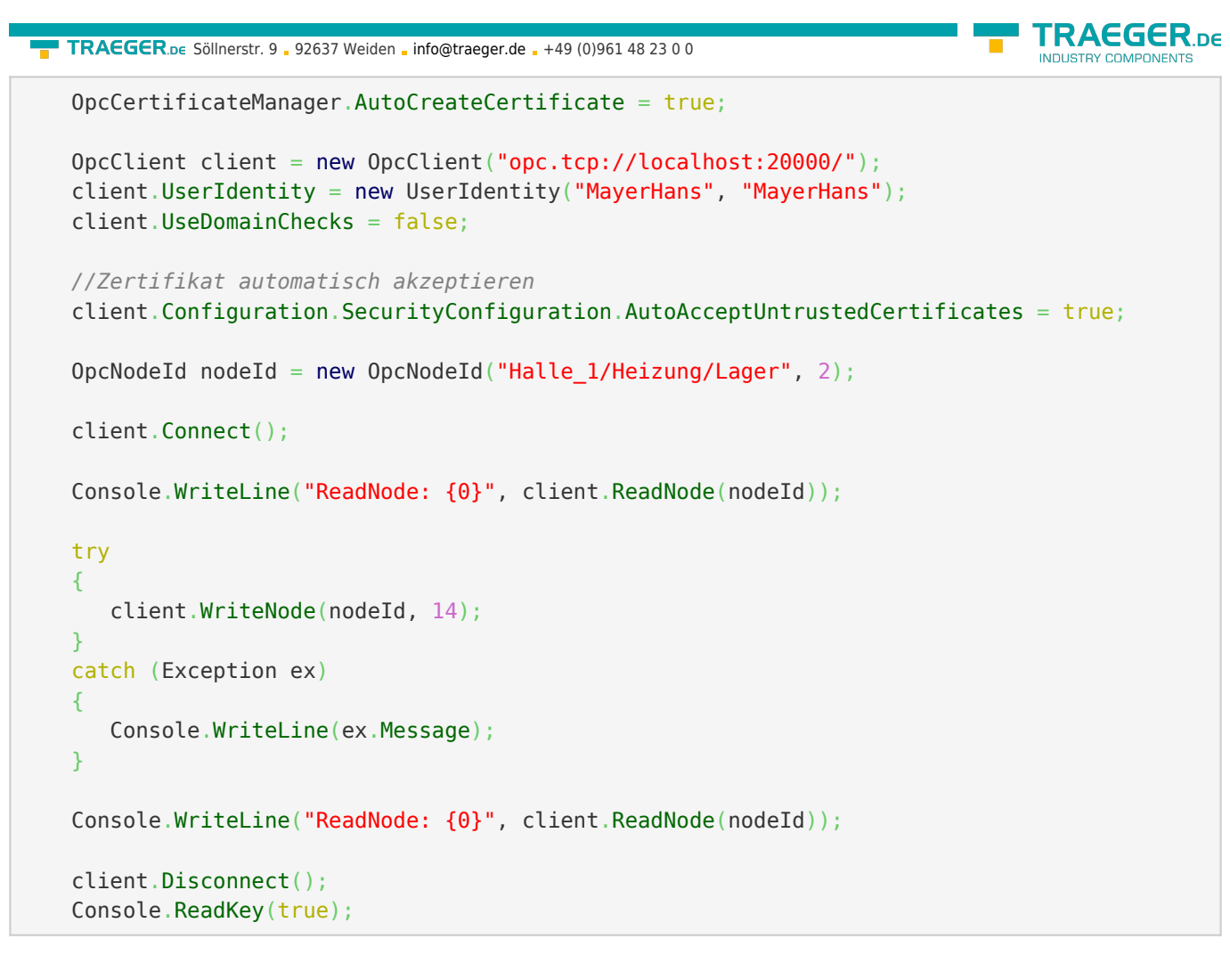

# <span id="page-27-0"></span>Übersicht Menüstruktur

### **S7 OPC UA & MobileHMI**

- Home
	- Visualisierung start
- Benutzerverwaltung
	- Name
	- Login Name
	- Passwort
	- Benutzergruppe
		- **Admingruppen A1-A3**
		- Benutzergruppen U1-U8
- Verbindungen
	- Name
	- IP-Adresse
	- Rack
	- Slot
	- Gerätetyp
		- **Logo**
		- S7200
		- S7300 400
		- S71200
		- S71500

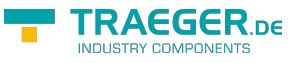

- Verbindungstyp
	- **Default**
	- **Operation Panel**
	- **Programmer Device**
	- **Other**
- Timeouts
	- Connect
	- **Recieve**
	- **Transmit**
	- **BreakDetection**
- Datenpunkte
	- Verbindung(en)
		- Datenpunkt(e)
		- Knoten
			- Datenpunkt(e)
			- Unterknoten
				- Datenpunkt(e)
	- Name
	- Adresse
	- Datentyp
		- Bool
		- **Byte**
		- UInt16
		- $lnt16$
		- UInt32
		- $\blacksquare$  Int32
		- $\blacksquare$  UInt64
		- $\blacksquare$  Int64
		- SingleFP (23 bit Mantisse, 8 bit Exponent, 1 bit Vorzeichen)
		- DoubleFP (52 bit Mantisse, 11 bit Exponent, 1 bit Vorzeichen)
		- **String**
	- Arraylänge
	- Anzahl der zu erstellenden, konsekutiven Datenpunkte
	- Aktualisierungsintervall
	- Nur lesen
- Skalierungen
	- Name
	- o Skalierung
		- **Text/String**
		- **Stufentext**
		- $\blacksquare$  Linear
	- Eingabeart
		- Textfeld
		- Numerisches Textfeld
		- Schieberegler
		- Auswahlfeld oder Schalter/Taster
- HMI-Config
	- o Seite(n)
		- Datenpunktgruppe(n)

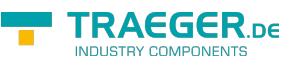

- Datenpunkt(e)
- **Unterseite** 
	- Datenpunktgruppe(n)
		- Datenpunkt(e)
- o Seite anlegen
	- **Titel**
- Datenpunktgruppe anlegen
	- **Titel**
- Datenpunkt zuweisen
	- **Titel**
	- **Istwert-DP**
	- **In Istwert-Skalierung**
	- **Sollwert-DP**
	- **Sollwert-Skalierung**
	- **Taster-Anzeigewert**
	- Taster-Skalierung
	- Numerischer Istwert-Min
	- Numerischer Istwert-Max
- OPC Server
	- Alle Server neustarten
	- Neuen Server anlegen
		- Server Name
		- Transport
			- $\bullet$  TCP
			- HTTP
		- **Hostname**
		- Port
		- URI Path
		- Automatically create rejected user certificates
		- **Server Certificate**
		- **User Access**
		- **Everyone Acces**
		- URI
	- o Server starten
	- o Server stoppen
	- Server neustarten
- OPC Client Zertifikate
	- Name
	- $\circ$  Is active
	- Certificate File
	- Admingruppe festlegen
	- o Benutzergruppe festlegen
- Recipe Manager
	- Clear Selection
	- o Product
	- Commission
	- o Recipe
	- Rezept laden
	- Recept speichern

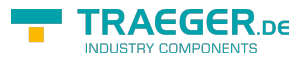

# Inhaltsverzeichnis

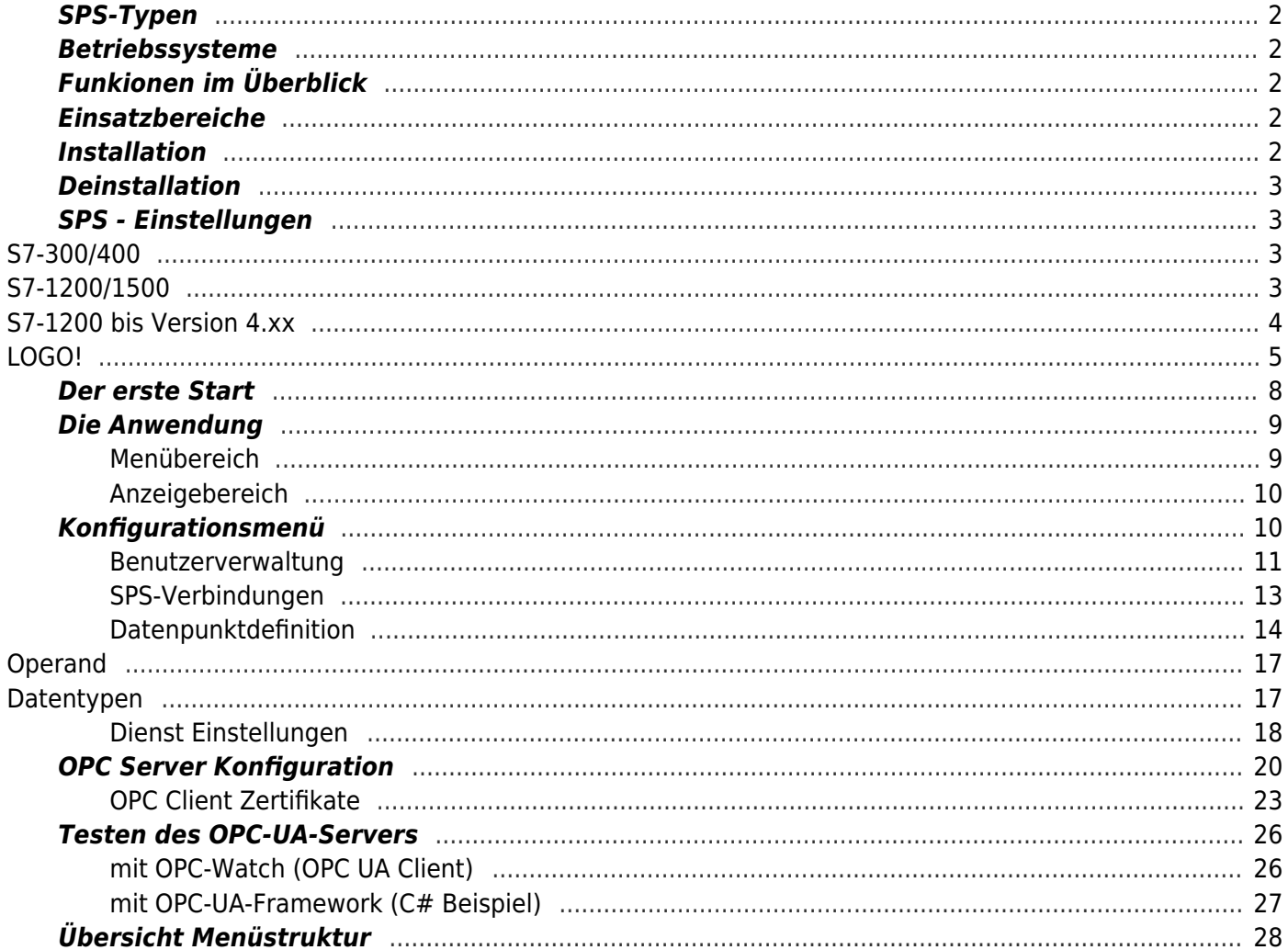

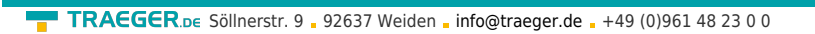

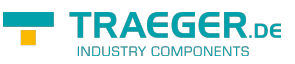